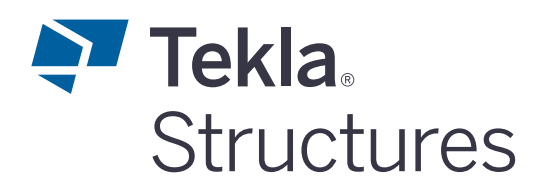

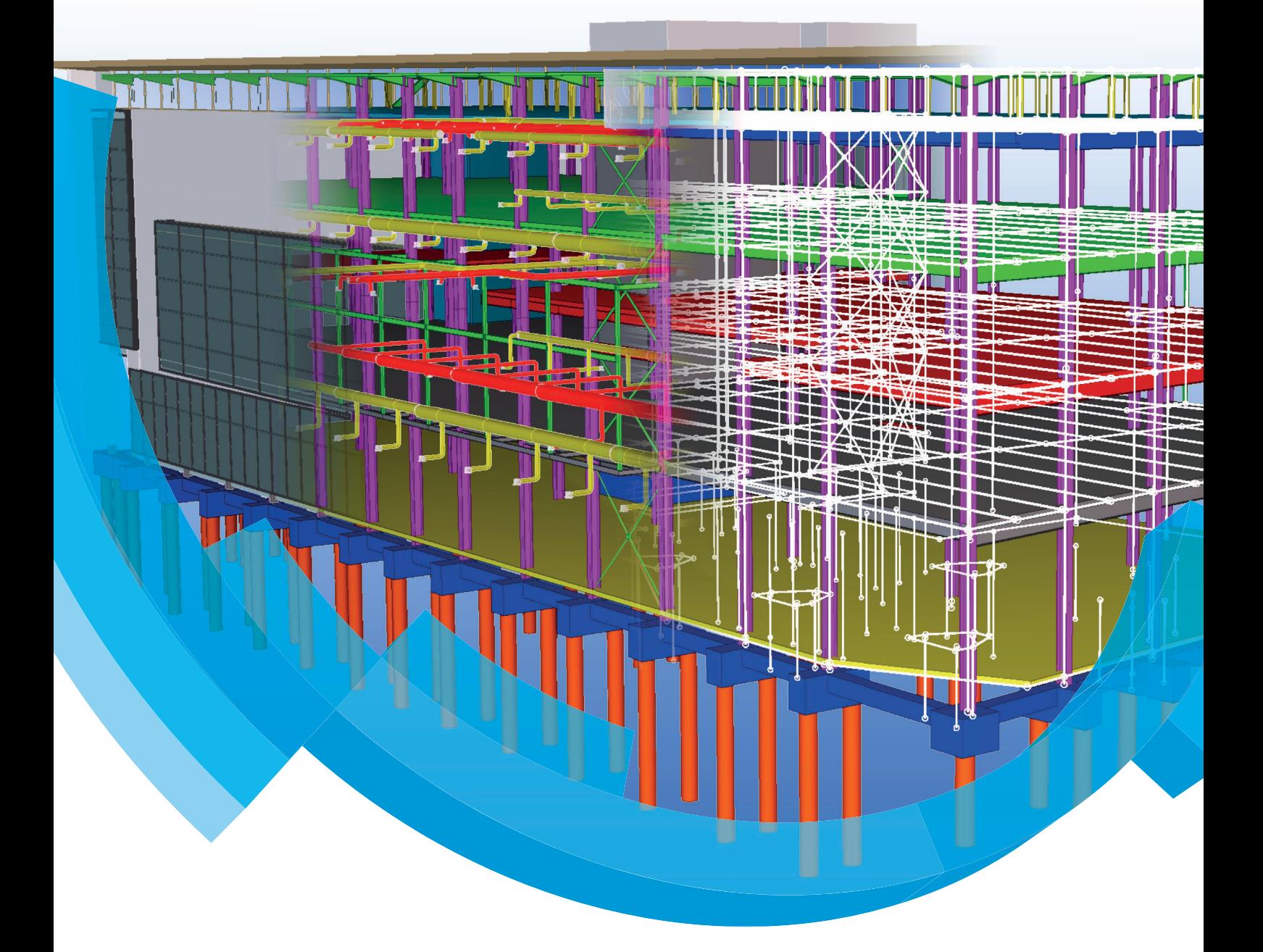

Gebruikersattributen toevoegen

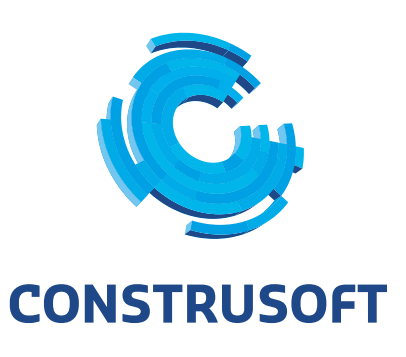

Aan de inhoud van dit document kunnen geen rechten worden ontleend. Aan de weergave van de afbeeldingen kunnen geen conclusies worden verbonden met betrekking tot de besturingssystemen waar Tekla Structures onder werkt.

Openbaarmaking, vermenigvuldiging en/of verstrekking van deze informatie aan derden is niet toegestaan zonder toestemming van Construsoft B.V.

Construsoft B.V. kan niet aansprakelijk worden gehouden voor eventuele gevolgen voortvloeiend uit het gebruik van Tekla Structures.

Dit werk valt onder de Creative Commons Naamsvermelding-NietCommercieel-GeenAfgeleideWerken 4.0 Internationaal Licentie. Ga naar http://creativecommons.org/licenses/by-nc-nd/4.0/deed.nl om de inhoud van de licentie te bekijken of stuur een brief naar Creative Commons, 444 Castro Street, Suite 900, Mountain View, California, 94041, USA.

### **© 2020 Trimble Solutions Corporation en haar licentieverstrekkers. Allerechten voorbehouden.**

Dit Softwarehandboek is opgesteld voor gebruik met de bijbehorendeSoftware. Gebruik van de Software en gebruik van dit Softwarehandboek zijnonderworpen aan een Licentieovereenkomst. In de Licentieovereenkomst zijnonder andere bepaalde garanties voor de Software en dit Handboek,uitsluiting van andere garanties, beperkingen van verhaalsmogelijkheden voorschade en toegestane toepassingen van de Software vastgelegd. Tevens wordthierin gedefinieerd of u een bevoegde gebruiker van de Software bent. Alleinformatie in dit Handboek wordt verstrekt met de garantie die in deLicentieovereenkomst is bepaald. Raadpleeg de Licentieovereenkomst voorbelangrijke verplichtingen en toepasselijke beperkingen en restricties van uwrechten. Trimble biedt geen garantie dat de tekst geen technischeonnauwkeurigheid of typefouten bevat. Trimble behoudt zich het recht voorom dit handboek te wijzigen of aan te vullen als gevolg van wijzigingen in desoftware of andersoortige wijzigingen.

Bovendien wordt dit Softwarehandboek beschermd door wetten eninternationale verdragen betreffende auteursrecht. Onbevoegde reproductie,weergave, modificatie of distributie van dit Handboek of enig deel hiervan kanernstige civielrechtelijke en strafrechtelijke straffen tot gevolg hebben en zalworden vervolgd met alle middelen die de wet toestaat.

Tekla Structures, Tekla Model Sharing, Tekla PowerFab, Tekla StructuralDesigner, Tekla Tedds, Tekla Civil, Tekla Campus, Tekla Downloads, Tekla UserAssistance, Tekla Discussion Forum, Tekla Warehouse en Tekla DeveloperCenter zijn handelsmerken of gedeponeerde handelsmerken van TrimbleSolutions Corporation in de Europese Unie, de Verenigde Staten en/of anderelanden. Meer over Trimble Solutions-handelsmerken: [http://www.tekla.com/tekla-trademarks.](https://www.tekla.com/tekla-trademarks) Trimble is een gedeponeerd handelsmerk of handelsmerkvan Trimble Inc. in de Europese Unie, in de Verenigde Staten en/of anderelanden. Meer over Trimble-handelsmerken: [http://www.trimble.com/trademarks.aspx](https://www.trimble.com/trademarks.aspx). Namen van andere producten en bedrijven in dezehandleiding kunnen handelsmerken van de respectievelijke eigenaren zijn.Door een product of merk van derden te noemen, wil Trimble geen partnerschap met of goedkeuring van deze derden suggereren. Tekla wijstelke partnerschap of goedkeuring af, tenzij uitdrukkelijk anders vermeld.

Delen van deze software:

EPM toolkit © 1995-2006 Jotne EPM Technology a.s., Oslo, Noorwegen. Allerechten voorbehouden.

Open Cascade Express Mesh © 2015 OPEN CASCADE S.A.S. Alle rechtenvoorbehouden.

PolyBoolean C++ Library © 2001-2012 Complex A5 Co. Ltd. Alle rechtenvoorbehouden.

FLY SDK - CAD SDK © 2012 VisualIntegrity™. Alle rechten voorbehouden.

Teigha © 2002-2016 Open Design Alliance. Alle rechten voorbehouden.

CADhatch.com © 2017. Alle rechten voorbehouden.

FlexNet Publisher © 2014 Flexera Software LLC. Alle rechten voorbehouden.

Dit product bevat beschermde en vertrouwelijke technologie, informatie encreatieve producten die eigendom zijn van en beschikbaar worden gestelddoor Flexera Software LLC en hun eventuele licentieverstrekkers. Het is tenstrengste verboden dergelijke technologie, geheel of gedeeltelijk, op enigewijze te gebruiken, kopiëren, publiceren, verspreiden, vertonen, wijzigen ofover te dragen zonder de voorafgaande schriftelijke toestemming van FlexeraSoftware LLC. Het bezit van deze technologie behelst geen enkele verleningvan licentie of rechten op grond van de rechten op intellectueel eigendom vanFlexera Software LLC zij het door uitsluiting, implicatie of een andere reden,tenzij uitdrukkelijk schriftelijk verleend door Flexera Software LLC.

Als u de openbronsoftwarelicenties van derden wilt zien, gaat u naar TeklaStructures, klikt u op **Bestand --> Help --> Info Tekla Structures** en klikt uvervolgens op de optie **Licenties van derden**.

De in deze handleiding beschreven elementen van de software wordenbeschermd door meerdere patenten en mogelijke in behandeling zijndepatentaanvragen in de Verenigde Staten en/of andere landen. Ga voor meerinformatie naar pagina [http://www.tekla.com/tekla-patents](https://www.tekla.com/tekla-patents).

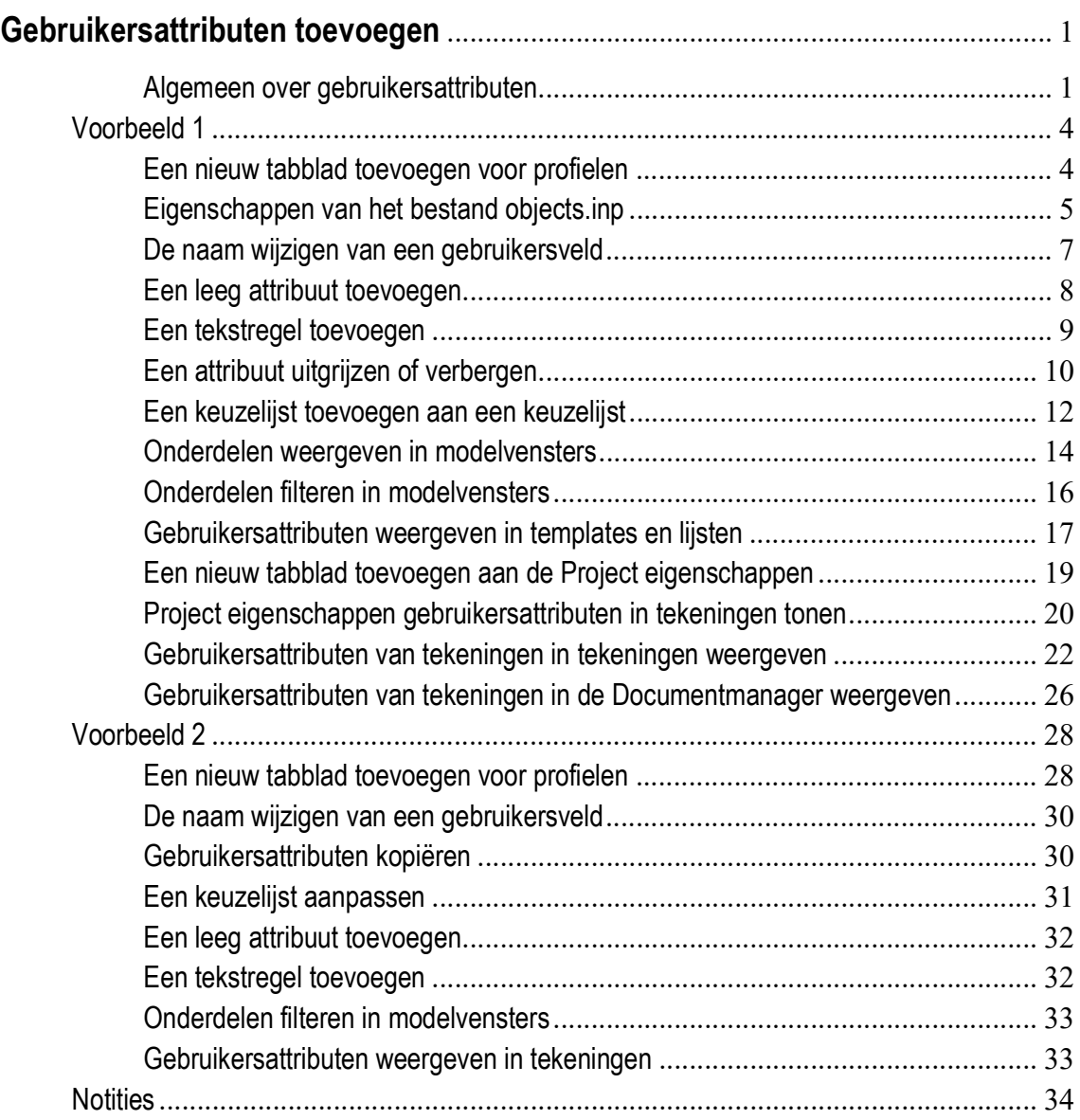

# Gebruikersattributen toevoegen

### <span id="page-6-0"></span>**Algemeen over gebruikersattributen**

In Tekla Structures beschikken nagenoeg alle modelobjecten (profielen, bouten, lassen, referentiemodel-objecten, wapeningsstaven, oppervlakten), de projecteigenschappen en de tekeningeigenschappen over gebruikersattributen.

Tekla Structures geeft deze velden weer als u op de knop **Meer** in het eigenschappen dialoogvenster of op de knop **Gebruikersattributen** in een dialoogvenster klikt, o.a. het tabblad *Parameters* in de kolom eigenschappen:

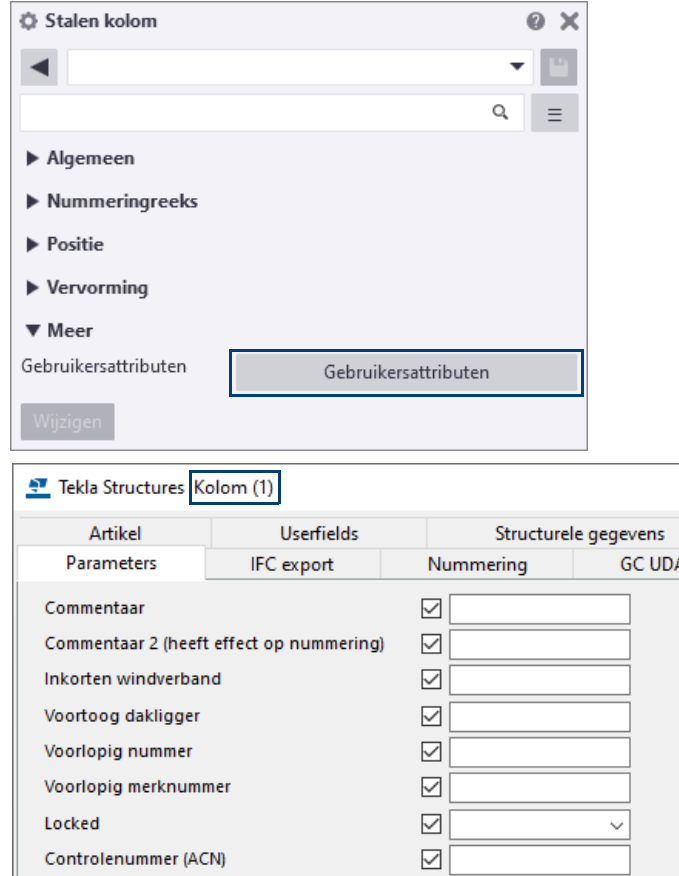

Controlenummerstatus (ACN)

Hoofdaanzicht tekening

Uitvoeringsklasse

Tolerantie klasse

**NMD** 

OK

Fase (heeft effect op nummering)

Toepassen

Wijzig

 $\overline{\smile}$ 

 $\boxed{\smile}$ 

 $\quad \ \ \, \boxdot$ 

 $\quad \ \ \, \boxdot$ 

 $\quad \ \ \, \boxdot$ 

 $\overline{\smile}$ 

 $\sqrt{V/I}$ 

Haal op

U

 $\overline{\phantom{0}}$ 

 $\overline{\phantom{0}}$ 

Annuleren

 $\times$ 

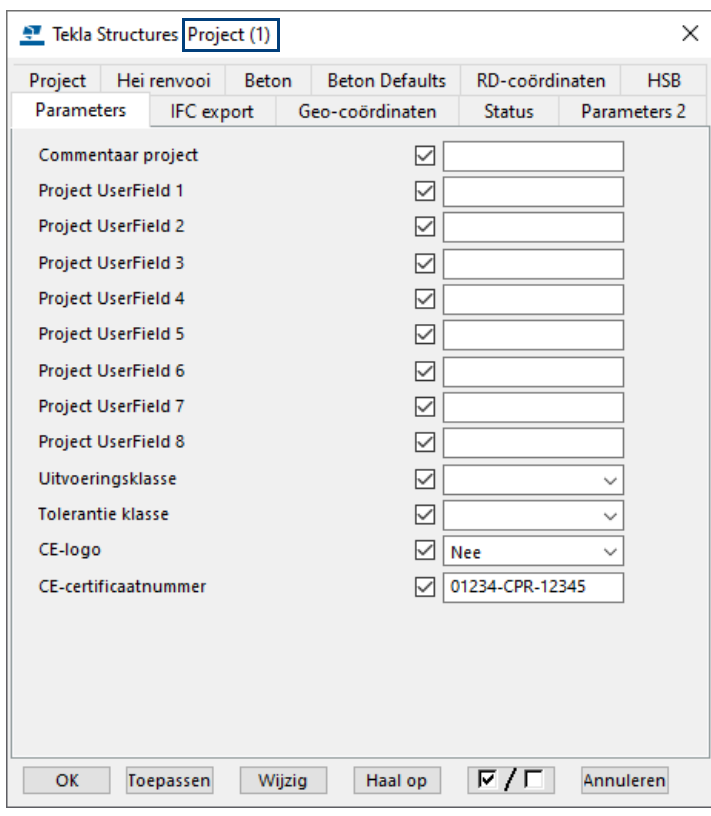

Ook de **Projecteigenschappen** bevatten gebruikersattributen, o.a. het tabblad *Parameters*:

En ook de **Tekening eigenschappen** bevatten gebruikersattributen, o.a. het tabblad *Workflow*:

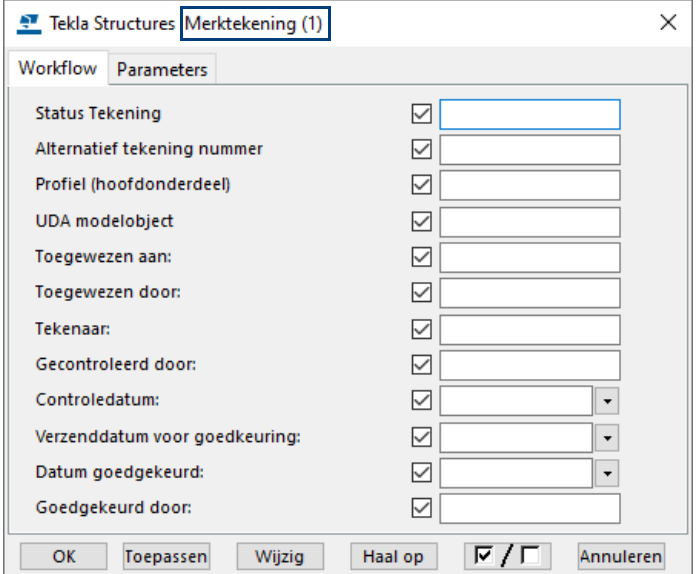

Naast deze bestaande tabbladen met gebruikersattributen kunt u zelf ook tabbladen met gebruikersattributen toevoegen.

Gebruikersattributen worden gedefinieerd in een inp-bestand dat altijd begint met de naam objects. Het bestand kan ook bijvoorbeeld objects klantA.inp heten. Standaard zijn er een aantal objects. inp bestanden beschikbaar in Tekla Structures.

Meerdere objects.inp bestanden op verschillende locaties in de systeem- of modelmappen worden samengevoegd tot één geheel.

Wanneer u meerdere bestanden objects.inp wilt gebruiken in dezelfde map, bijvoorbeeld omdat u per tabblad een bestand objects.inp hebt gemaakt, kunt u een achtervoegsel (naam van het tabblad) gebruiken (zoals klantA in objects klantA.inp) in de bestandsnaam.

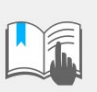

U wijzigt **nooit** de originele bestanden objects.inp maar u definieert altijd uw eigen toevoegingen in een apart bestand objects.inp dat u bijvoorbeeld opslaat in de modelmap of in de ts map.

Ook het kopiëren van originele objects.inp bestanden van de ene naar de andere Tekla Structures-versie is **niet** toegestaan.

Pas ook **nooit** uw eigen bestand(en) objects.inp aan in lopende projecten!

Wanneer u dit toch doet, werkt u de definities van de gebruikersattributen in het model bij via het commando **Bestand > Controleer en repareer > Controleer en wijzig attribuutdefinities**.

Klik **[hier](https://teklastructures.support.tekla.com/nl/2020/nl/sys_updating_uda_definitions_in_model)** voor meer gedetailleerde informatie.

Er zijn een aantal voorbeeldbestanden objects.inp beschikbaar die u als basis kunt gebruiken. Deze bestanden zijn opgeslagen in de map

..:\<versie>\Environments\netherlands\General\Inp:

CS\_objects - Construsteel.inp CS\_objects\_all.inp CS\_objects\_drawing.inp CS objects geometry.inp CS\_objects\_model.inp CS\_objects\_offshore.inp CS\_objects\_phase.inp CS\_objects\_project.inp CS\_objects\_tekeningenlijst.inp CS\_objects\_write\_UDA.inp

U kunt het gewenste bestand kopiëren naar de modelmap, hernoemen naar objects\_xxx.inp en uw eigen toevoegingen definiëren.

Er volgen nu een tweetal voorbeelden.

## <span id="page-9-0"></span>Voorbeeld 1

### <span id="page-9-1"></span>**Een nieuw tabblad toevoegen voor profielen**

U wilt een tabblad Leverancier toevoegen aan alle beschikbare profielen (zoals kolommen, liggers, balken):

Hierin wilt u met behulp van een keuzelijst op kunnen geven wie de leverancier is van een onderdeel. Dit om later heel eenvoudig alle onderdelen te selecteren die moeten worden geleverd door bijvoorbeeld de staal- of de betonleverancier.

**Staal**

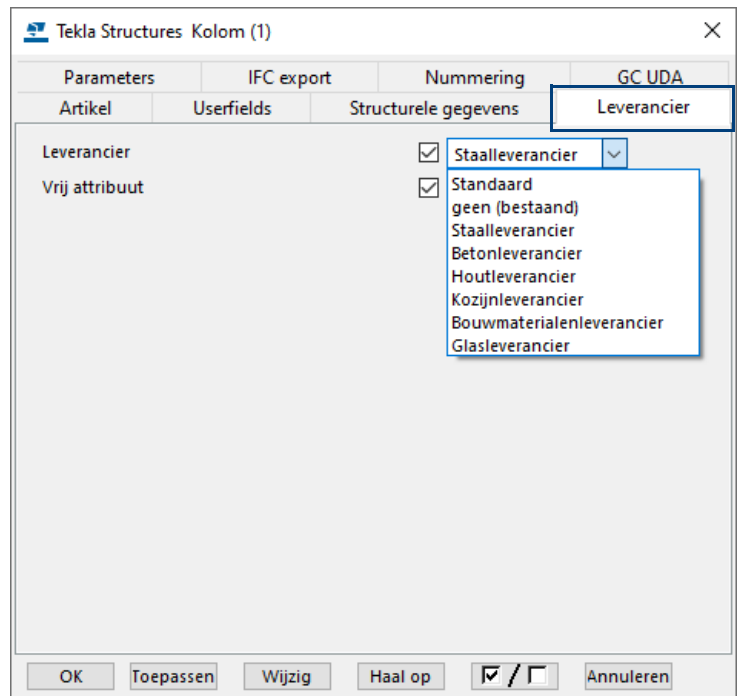

**Beton**

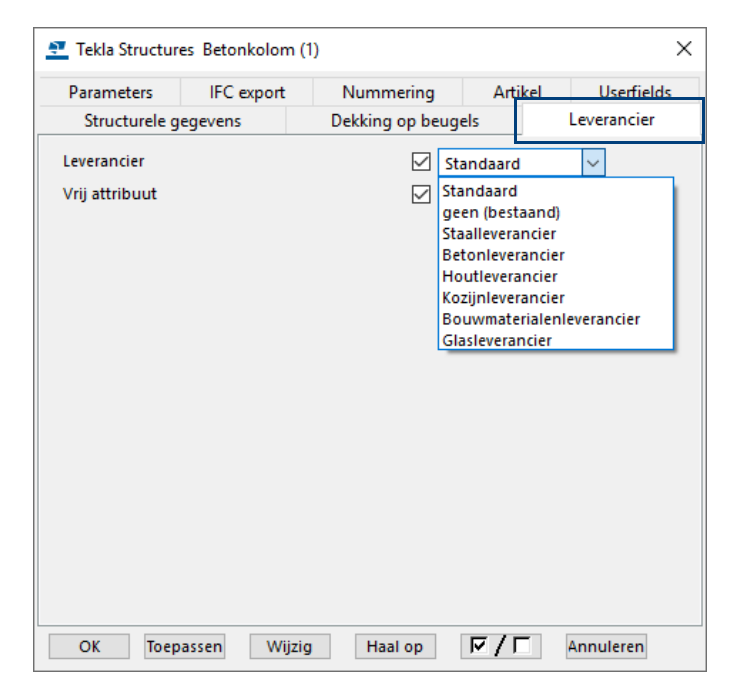

Tevens wilt u een vrij attribuut kunnen gebruiken.

- **Stappenplan** 1. Open het voorbeeldmodel **[Voorbeeld objects.inp](http://dl.construsoft.net/files/nl/voorbeeld objects.inp.zip)** in Tekla Structures.
	- 2. Open het bestand objects.inp dat is opgeslagen in de modelmap, onderstaande afbeelding verschijnt:

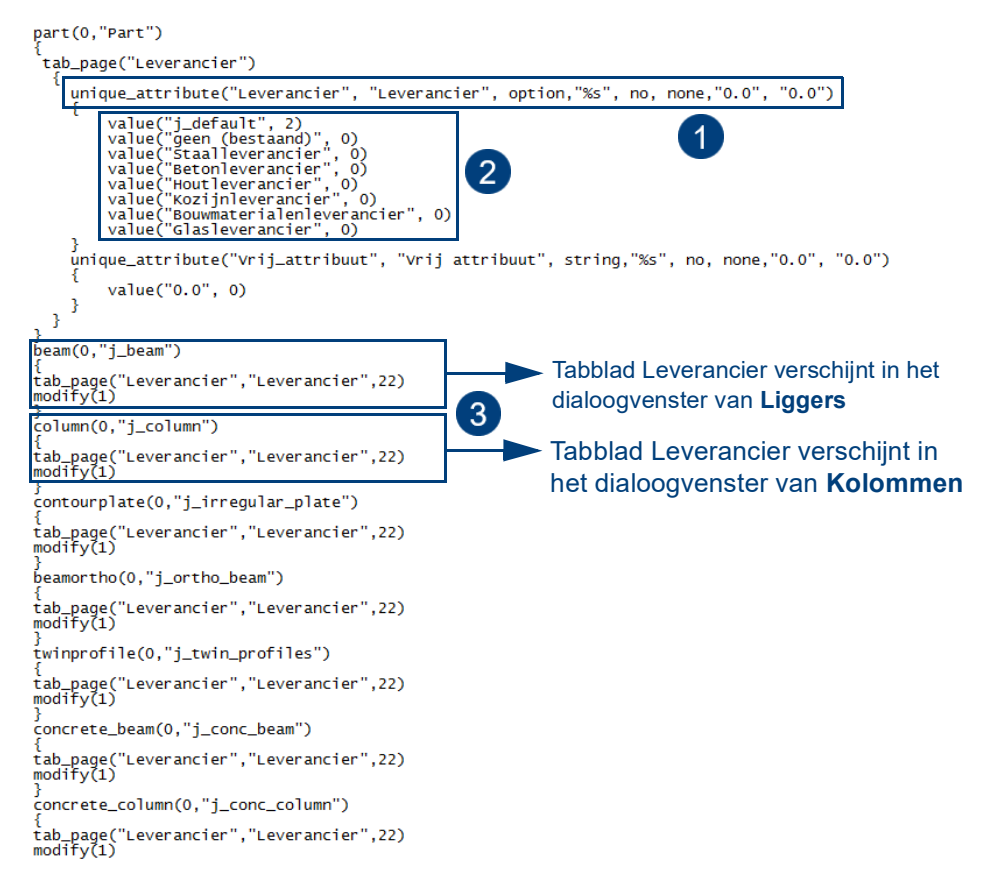

### <span id="page-10-0"></span>**Eigenschappen van het bestand objects.inp**

Hieronder worden de hoofdeigenschappen van het bestand objects.inp weergegeven.

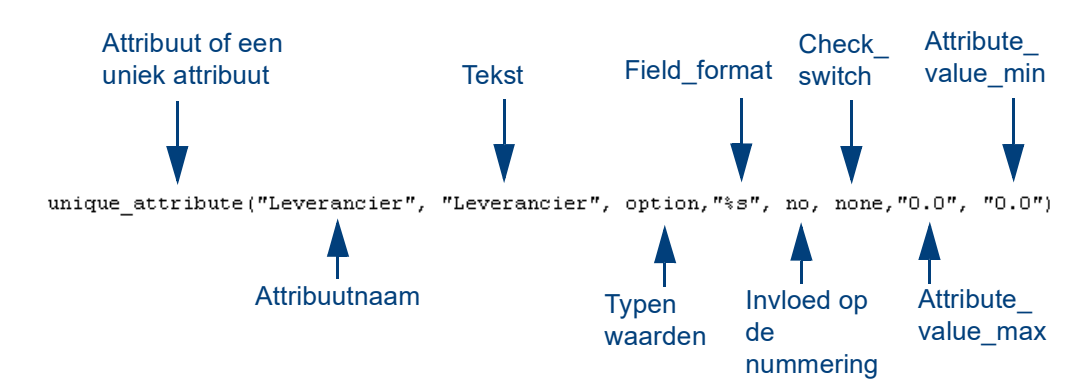

**Veld 1**

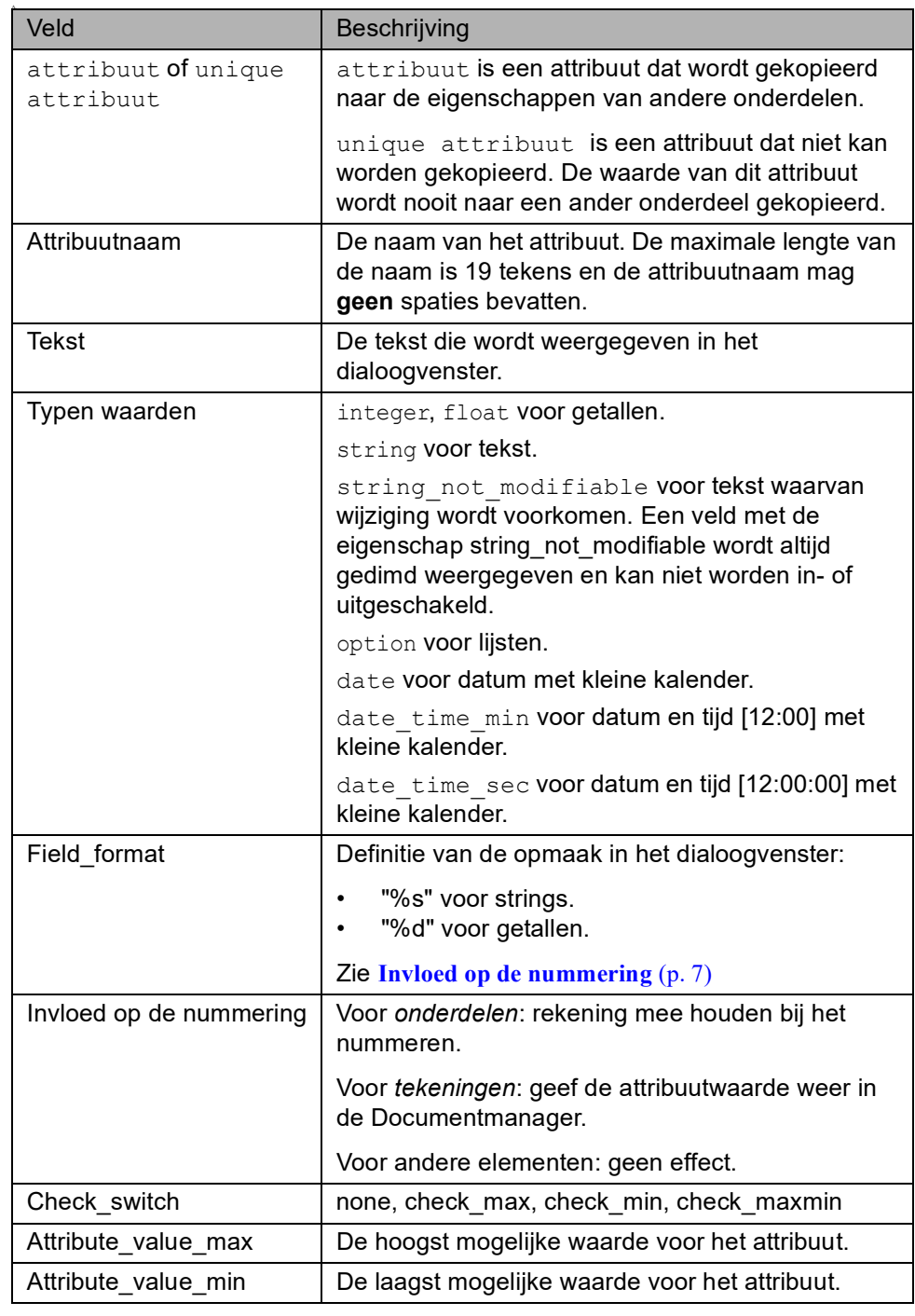

**Veld 2** Hier is beschreven welke waarden verschijnen in de keuzelijst. De regel met de waarde **2** is de standaardwaarde, deze verschijnt dus als standaardregel in de keuzelijst in het dialoogvenster.

**Veld 3** Hier is vastgelegd in welke onderdelen de keuzelijst moet verschijnen.

U ziet in dit voorbeeldmodel dat dit aangepaste bestand objects.inp is opgeslagen in de modelmap. Hierdoor kunt u dus heel simpel per model of voor een bepaalde klant met aangepaste of gewijzigde gebruikersattributen werken.

Op die manier worden het bestand in de modelmap en het originele bestand samengevoegd, dus wanneer er zich gebruikersattributen in één van deze mappen bevinden, worden ze getoond in Tekla Structures. Tekla Structures voegt de bestanden zodanig samen dat er zich geen dubbele attributen in bevinden.

Wanneer Tekla Structures gelijke attribuutnamen tegenkomt in verschillende objects.inp bestanden zullen de attributen worden gebruikt uit het laatst gelezen objects.inp bestand. Wanneer Tekla Structures attributen tegenkomt met dezelfde naam maar die van verschillende typen zijn, zal een foutmelding verschijnen.

### <span id="page-12-0"></span>**De naam wijzigen van een gebruikersveld**

U wilt de naam van het attribuut **Vrij attribuut** in het tabblad *Leverancier* in het dialoogvenster **Kolom** wijzigen in **Mijn informatie**. Dit attribuut ziet er standaard zo uit:

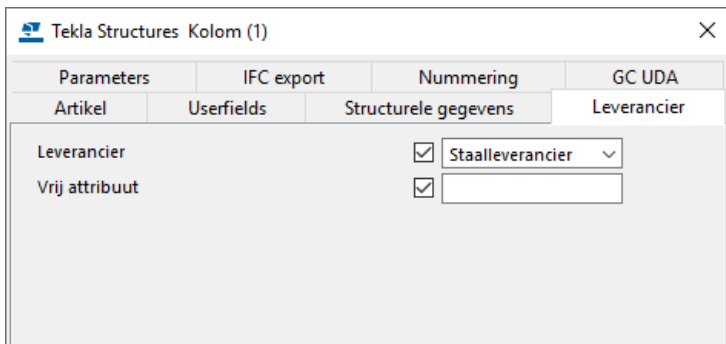

- **Stappenplan** 1. Open het bestand objects.inp in de modelmap met een standaard Tekst Editor (bijvoorbeeld Kladblok).
	- 2. Zoek de volgende regel op:

```
unique attribute("Vrij attribuut", "Vrij attribuut",
string,"%s", no, none,"0.0", "0.0")
```
3. Wijzig de regel in:

```
unique attribute("Vrij attribuut", "Mijn informatie",
string,"%s", no, none,"0.0", "0.0")
```
- 4. Sla het bestand objects.inp op.
- 5. Heropen het model zodat de wijzigingen doorgevoerd worden.

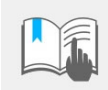

Wanneer u het betreffende model heropent, mag er geen "ping" te horen zijn. Als dat wel zo is zit er een inconsequentie in het bestand objects.inp. Dit moet dan eerst worden opgelost!

Het tabblad *Leverancier* in het dialoogvenster **Kolom** ziet er nu als volgt uit:

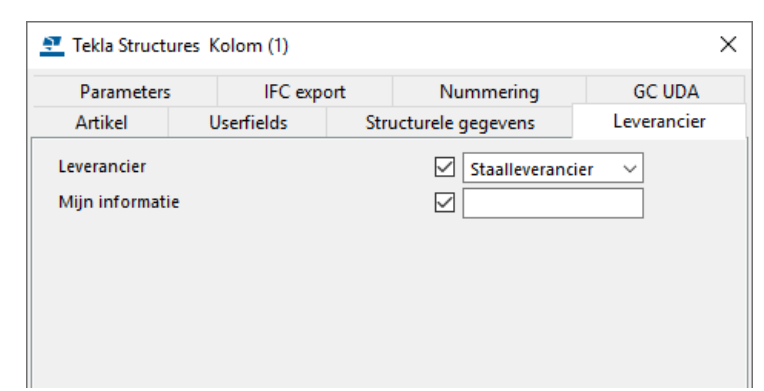

**Invloed op de nummering** U kunt instellen of de gebruikersattributen invloed hebben op de nummering. Dit is nuttig als u over objecten beschikt die op alle punten overeenkomen, met uitzondering van de gebruikersattributen.

> Als u wilt dat Tekla Structures bij de nummering rekening houdt met een gebruikersattribuut, gebruikt u de optie yes in het bestand objects.inp:

unique attribute("Vrij attribuut", "Mijn informatie", string,"%s", **yes**, none,"0.0", "0.0")

In dat geval wijst Tekla Structures verschillende nummers toe aan identieke onderdelen die over verschillende gebruikersattributen beschikken.

Staat hier **no** in plaats van **yes**, dan wordt deze regel niet meegenomen in de nummering.

### <span id="page-13-0"></span>**Een leeg attribuut toevoegen**

U wilt een leeg attribuut aan het tabblad *Leverancier* in het dialoogvenster **Kolom** toevoegen zodat het dialoogvenster er als volgt uit ziet:

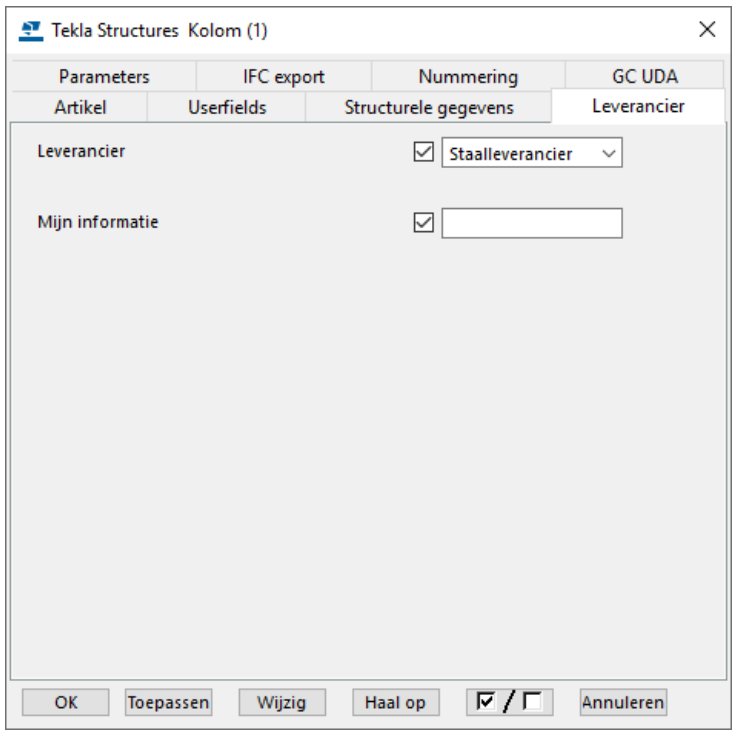

- **Stappenplan** 1. Open opnieuw het bestand objects.inp in de modelmap in een standaard Tekst Editor (bijvoorbeeld Kladblok).
	- 2. Zoek de volgende regel:

```
unique attribute("Vrij attribuut", "Mijn informatie",
string,"%s", no, none,"0.0", "0.0")
```
3. Voeg de volgende regel toe:

```
attribute("LABEL1", " ", label, "%s", no, none, "0.0", 
"0.0")
```
**In het bestand objects.inp**

```
\rightarrow\texttt{attribute("LABEL1", " ", label, "**s", no, none, "0.0", "0.0")}unique_attribute("Vrij_attribuut", "Mijn informatie", string,"%s", no, none,"0.0", "0.0")
\left\{ \right.
```
- 4. Sla het bestand objects.inp op.
- 5. Heropen het model zodat de wijzigingen in werking treden.

### <span id="page-14-0"></span>**Een tekstregel toevoegen**

U wilt een tekstregel aan het tabblad *Leverancier* in het dialoogvenster **Kolom** toevoegen zodat het dialoogvenster er als volgt uit ziet:

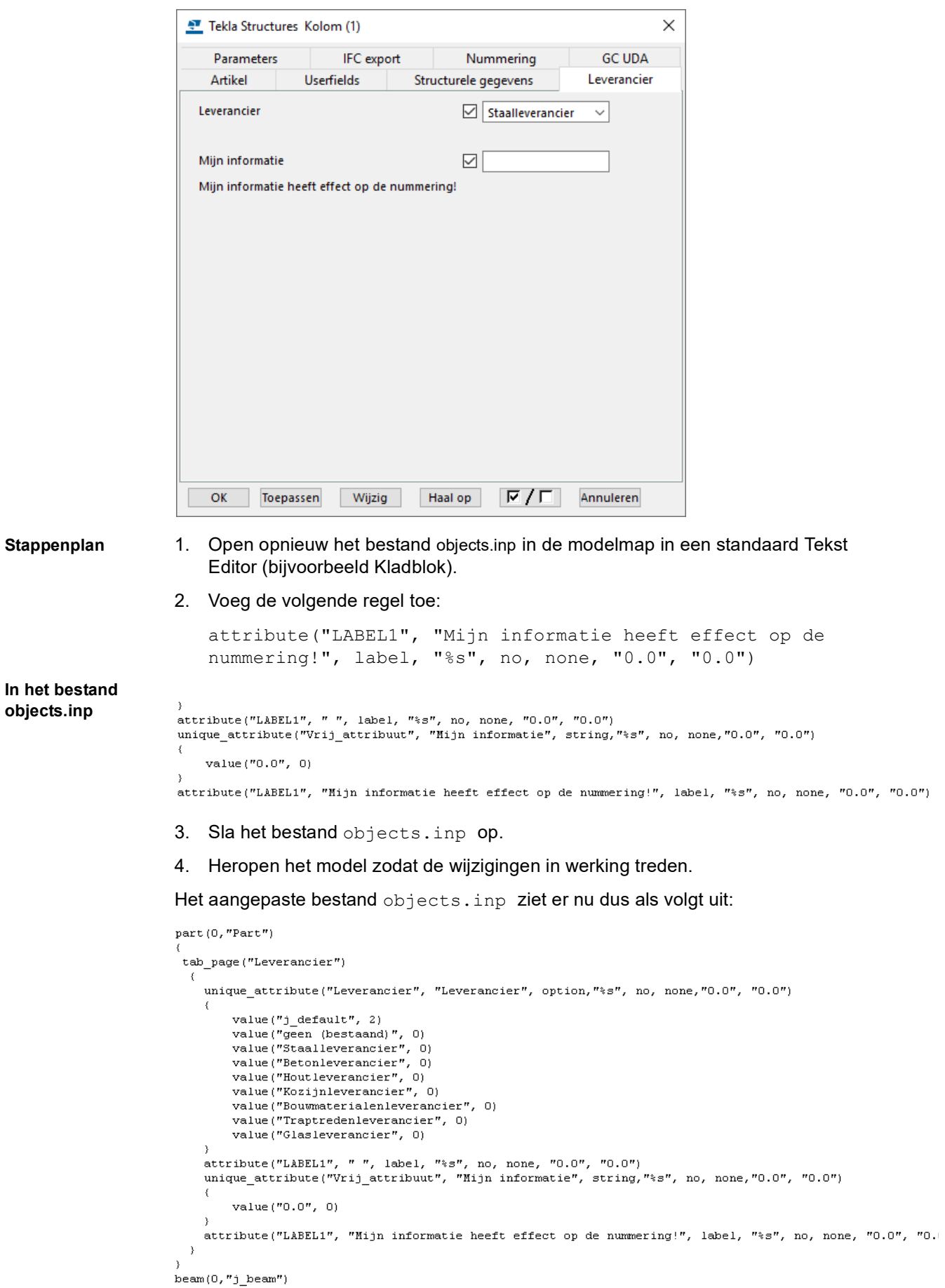

Voorbeeld 1 **9**

### <span id="page-15-0"></span>**Een attribuut uitgrijzen of verbergen**

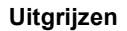

**Uitgrijzen** U wilt het attribuut bij **Mijn informatie** automatisch uitgrijzen wanneer in de keuzelijst Leverancier de optie *Standaard* of *geen (bestaand)* wordt geselecteerd:

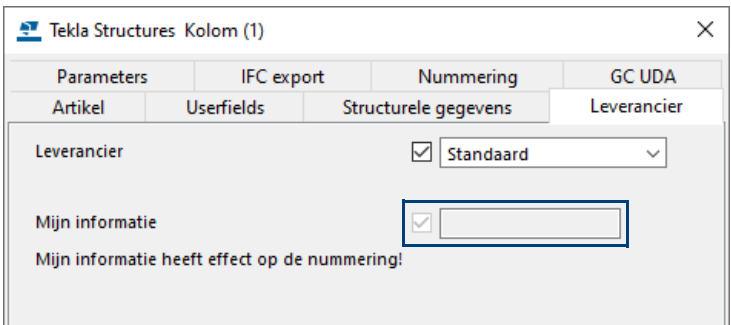

Als een leverancier wordt geselecteerd (**Staalleverancier** tot en met **Glasleverancier**), moet het attribuut beschikbaar zijn:

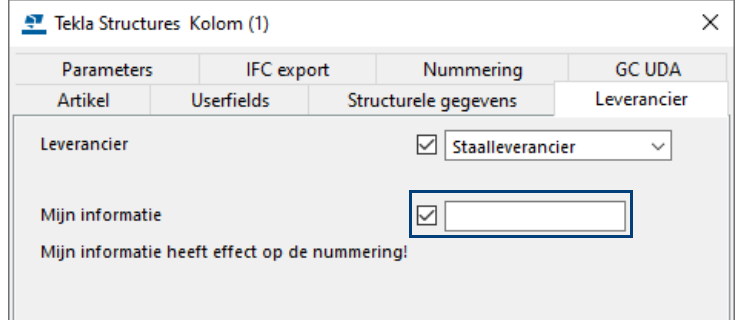

- **Stappenplan** 1. Open opnieuw het bestand objects.inp in de modelmap in een standaard Tekst Editor (bijvoorbeeld Kladblok).
	- 2. Zoek de volgende regel:

```
unique attribute("Leverancier", "Leverancier",
option,"%s", no, none,"0.0", "0.0")
```
3. Voeg de volgende tekst toe aan het einde van de regel:

```
,374,0,200,"toggle_field:Vrij_attribuut=0,1")
```
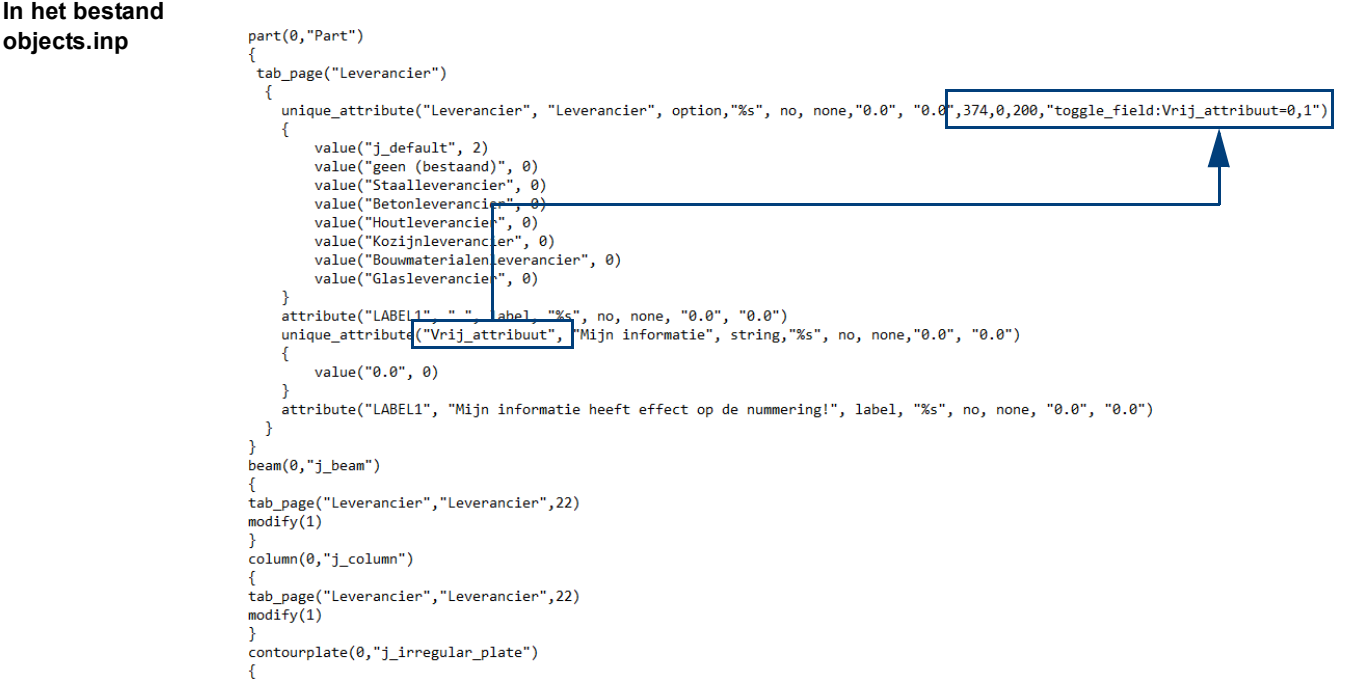

De velden ,374,0,200 definiëren de positie van de tekst in het dialoogvenster:

374 = De positie in horizontale richting. De standaardwaarde is 374. Kies een grotere waarde om de tekst naar rechts te verplaatsen.

 $0 = De$  positie in verticale richting.

200 = Het aantal karakters van het veld.

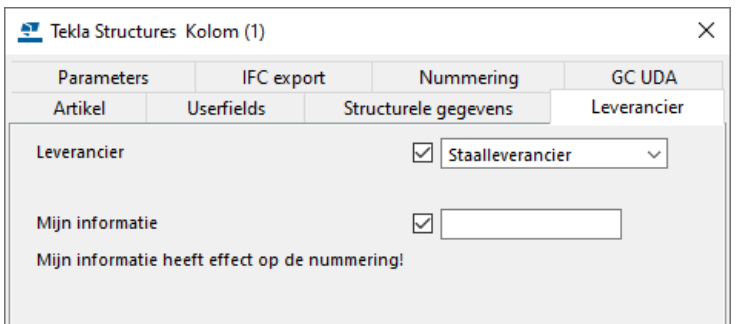

De waarden 450,30,250 geven het volgende resultaat:

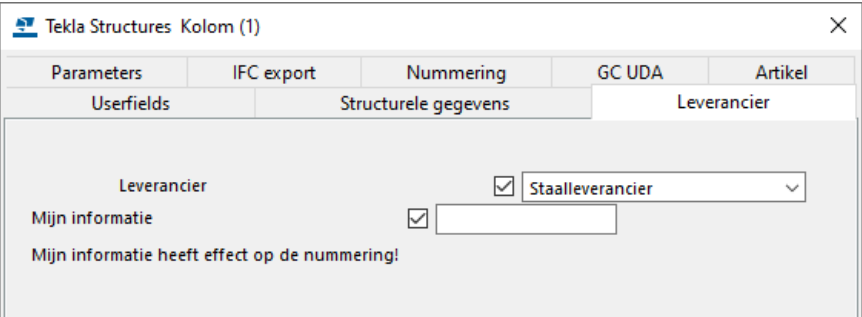

De tekst "toggle\_field:Vrij\_attribuut=0,1" definieert de attribuutnaam  $(Virij\_attribuut)$  en de regels van de keuzelijst die moeten worden uitgegrijsd. In dit geval de eerste twee regels,  $0, 1$ .

**Verbergen** Als u het attribuut wilt verbergen i.p.v. uitgrijzen voor de betreffende regels in de keuzelijst, voegt u een uitroepteken (**!**) toe zodat de tekst er als volgt uitziet:

"toggle field: !Vrij attribuut=0,1")

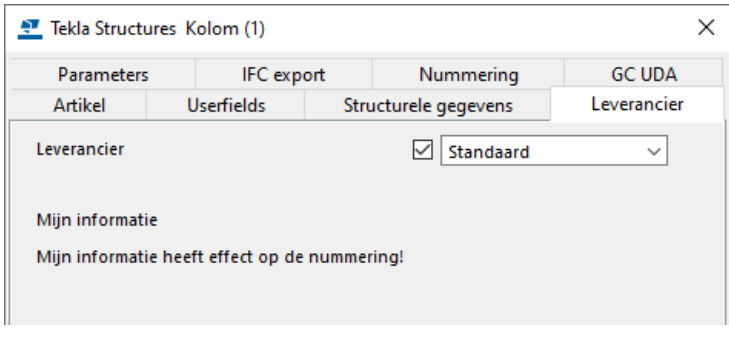

- 4. Sla het bestand objects.inp op.
- 5. Heropen het model zodat de wijzigingen in werking treden.

### <span id="page-17-0"></span>**Een keuzelijst toevoegen aan een keuzelijst**

U wilt voor alleen de opties **Staalleverancier** en **Houtleverancier** een keuzelijst gebruiken om te definiëren wie de leverancier is van resp. het staal en het hout.

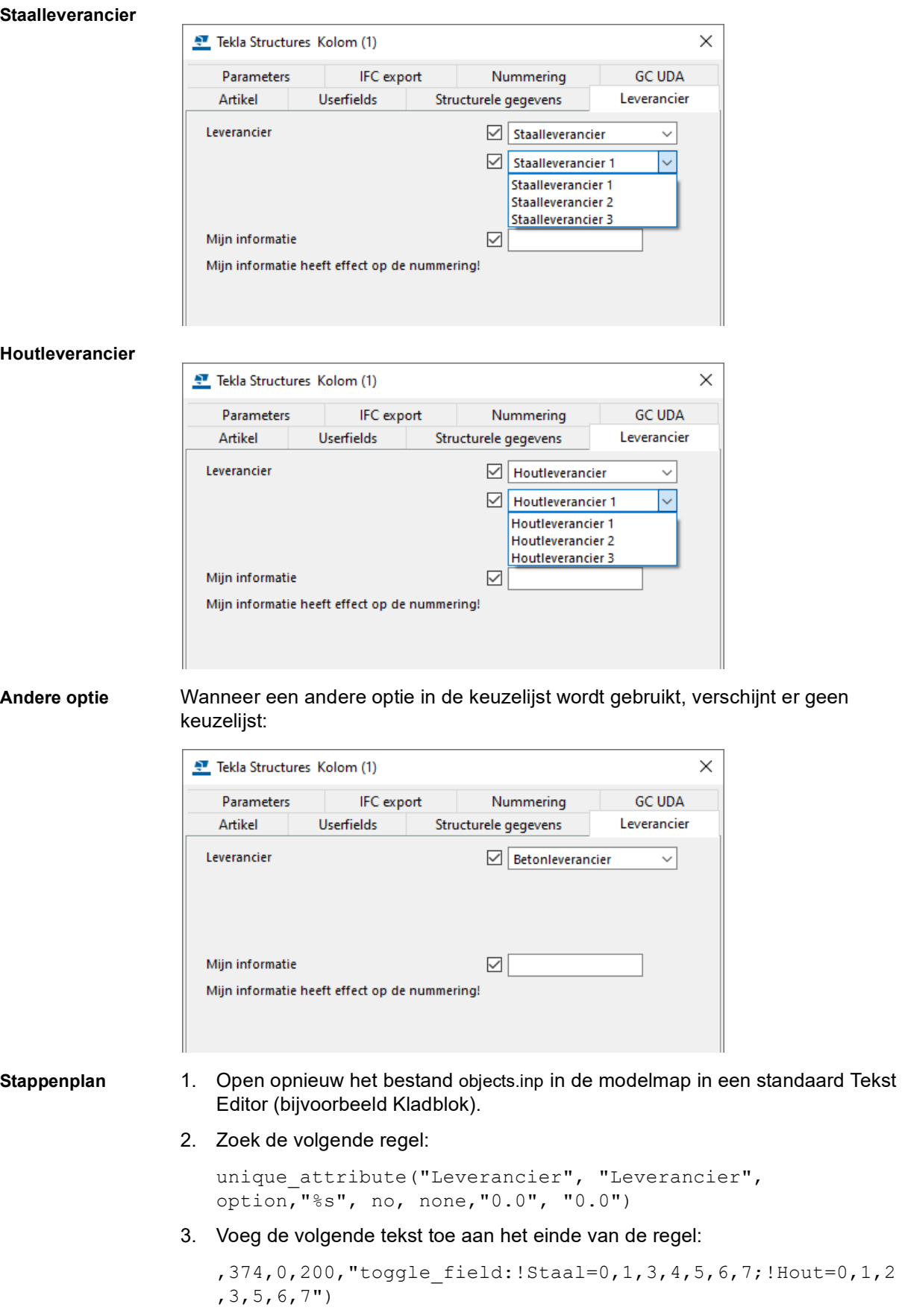

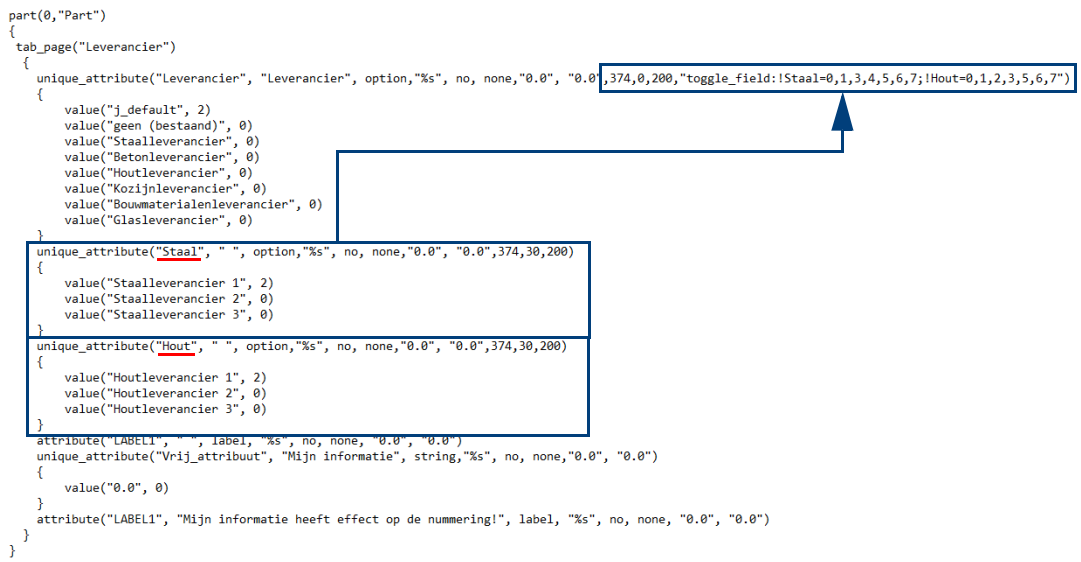

Voeg tevens twee keuzelijsten (**Staal** en **Hout**) toe waarin de leveranciers zijn gedefinieerd. Zoals u in bovenstaande afbeelding ziet, zijn de waarden die de positie van de keuzelijsten definiëren voor beiden gelijk.

### De tekst

"toggle field: !Staal=0,1,3,4,5,6,7; !Hout=0,1,2,3,5,6,7" definieert de attribuutnamen (Staal en Hout) en de regels van de keuzelijst die moeten worden verborgen (dus een uitroepteken).

De keuzelijsten moeten worden gescheiden door een puntkomma (**;**).

### <span id="page-19-0"></span>**Onderdelen weergeven in modelvensters**

U kunt nu de weergave van de onderdelen, dat wil zeggen de kleur en de mate van de transparantie, instellen in modelvensters waarbij gekeken wordt naar het gebruikersattribuut Leverancier dat u heeft ingesteld.

**Modelvenster**

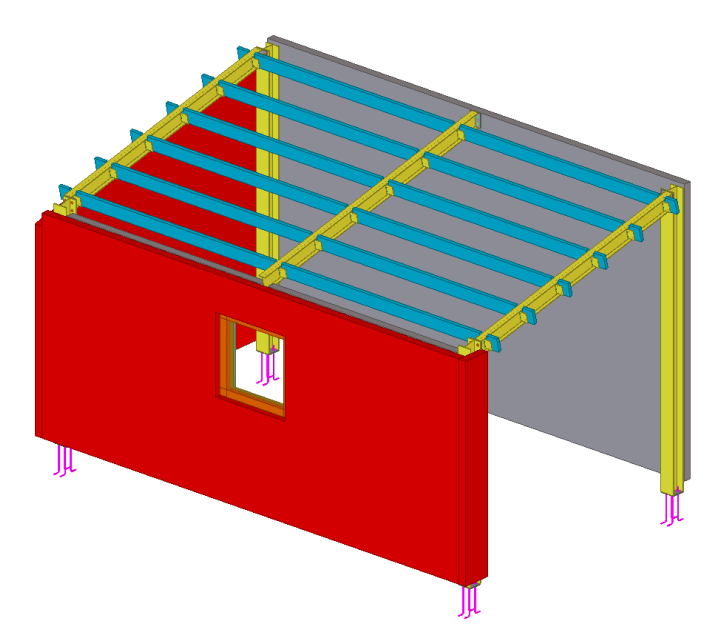

Om het dialoogvenster **Objectweergave** te openen klikt u op **Venster** > **Weergave**. Laad de instelling **leverancier**, het volgende dialoogvenster verschijnt:

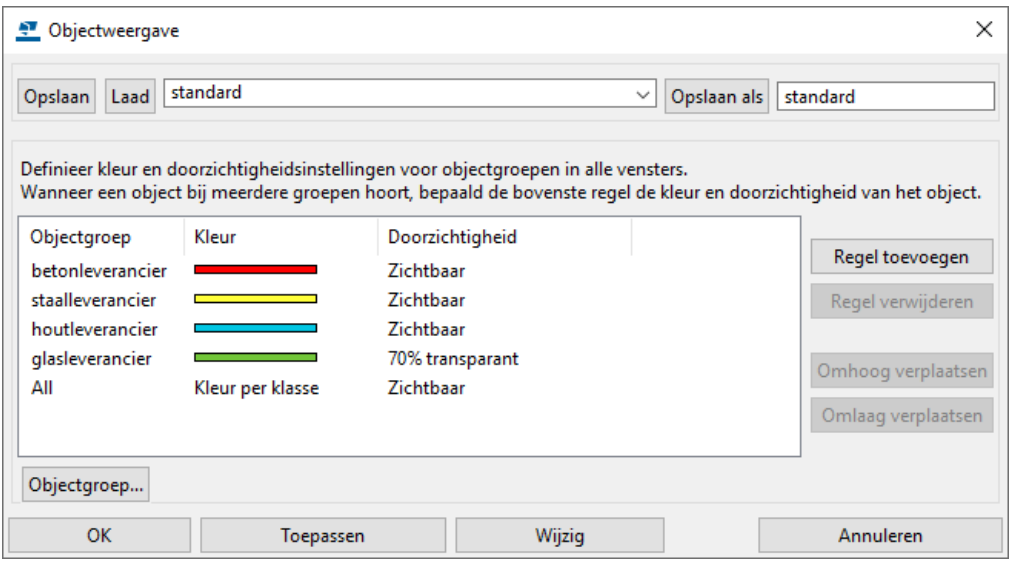

Dit dialoogvenster bevat een aantal standaard instellingen waarbij gekeken wordt naar de leverancier (in de Object groep). Zo worden de onderdelen waarbij **betonleverancier** is ingevuld in het gebruikersattribuut Leverancier weergegeven in de kleur **rood**, de onderdelen waarbij **glasleverancier** is ingevuld in het gebruikersattribuut Leverancier worden weergegeven in de kleur **groen** met een transparantie van 70%, enz.

In het dialoogvenster wordt bovenaan begonnen met het "uitdelen" van kleuren. De laatste regel in dit dialoogvenster is altijd de regel **All** - **Kleur per klasse.** Dit betekent dat de resterende profielen die niet bij een object groep horen, volgens hun klasse weergegeven worden.

Wanneer u op de knop **Wijzig** klikt, wordt de weergave van **alle** modelvensters aangepast.

U kunt zelf ook Object groepen maken.

**Voorbeeld** We maken een nieuwe Object Groep voor onderdelen waarbij **kozijnleverancier** is ingevuld in het gebruikersattribuut Leverancier. Deze worden weergegeven in de kleur **lichtblauw**.

- **Stappenplan** 1. Laad de instelling **Leverancier** in het dialoogvenster **Objectweergave** en klik op de knop **Regel toevoegen**. Een Object groep wordt toegevoegd.
	- 2. Klik op **All**. Een keuzelijst wordt zichtbaar met een aantal opties. Dit zijn de standaard opties voor Object groepen. Er zit geen optie tussen die direct kan filteren op **kozijnleverancier**, klik daarom op **Maak nieuwe groep...**
	- 3. Het dialoogvenster **Objectgroep weergave** verschijnt.
	- 4. Laat de optie Onderdeel in de kolom **Categorie** staan.
	- 5. Kies bij **Eigenschap** voor **Leverancier**.
	- 6. Laat **Voorwaarde** ingesteld staan op **Gelijk aan**.
	- 7. Bij **Waarde** kiest u **Selecteer van model...** in de keuzelijst en u selecteert een onderdeel (kozijn) in het model, de waarde 4 wordt ingevuld. Het dialoogvenster ziet er nu als volgt uit:

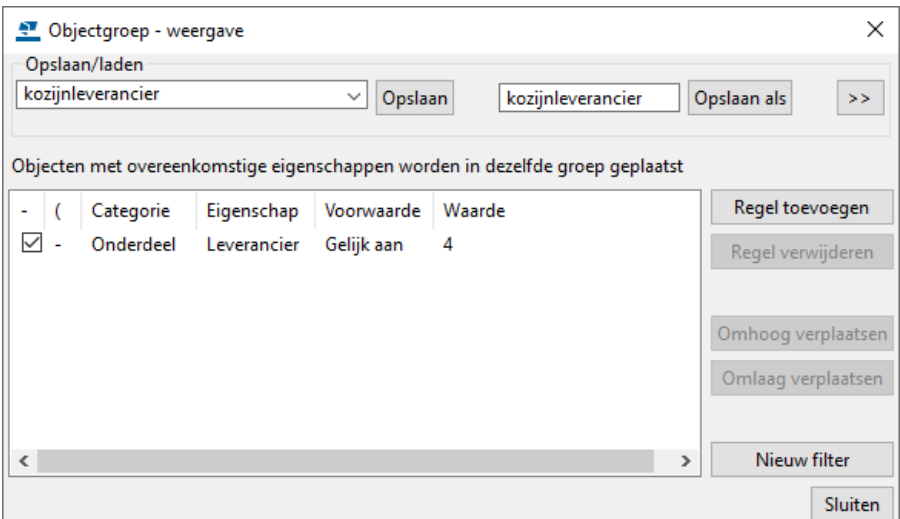

- 8. Sla de instelling op als **kozijnleverancier**.
- 9. Klik op de knop **Sluiten**.
- 10. Klik op **All** in het dialoogvenster **Objectweergave** en selecteer in de keuzelijst **kozijnleverancier**.
- 11. Selecteer de kleur en stel eventueel (bijvoorbeeld voor glas) de doorzichtigheid in.
- 12. Klik op **Opslaan als** en **Wijzig**.

De instelling **leverancier** wordt nu toegepast op alle modelvensters.

### <span id="page-21-0"></span>**Onderdelen filteren in modelvensters**

⊗

U kunt het dialoogvenster **Objectgroep- selectiefilter** gebruiken om te definiëren welke objecten u kunt selecteren. Klik op de icoon en laad de instelling **betonleverancier**, het volgende dialoogvenster verschijnt:

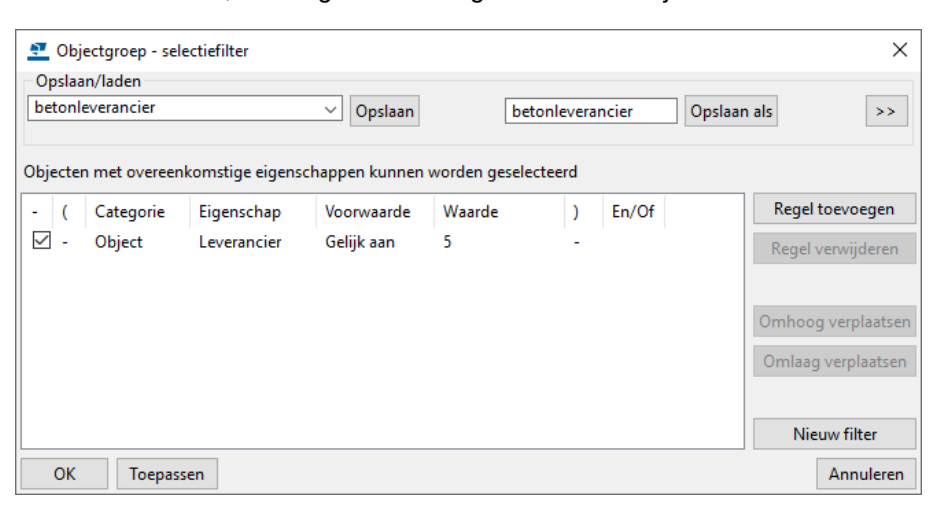

U kunt ook hier allerlei instellingen maken, net zoals u dat deed voor de weergave in modelvensters.

**Selecteer filter keuzelijst**

De instellingen die u heeft gemaakt, vindt u terug in de selecteer filter keuzelijst:

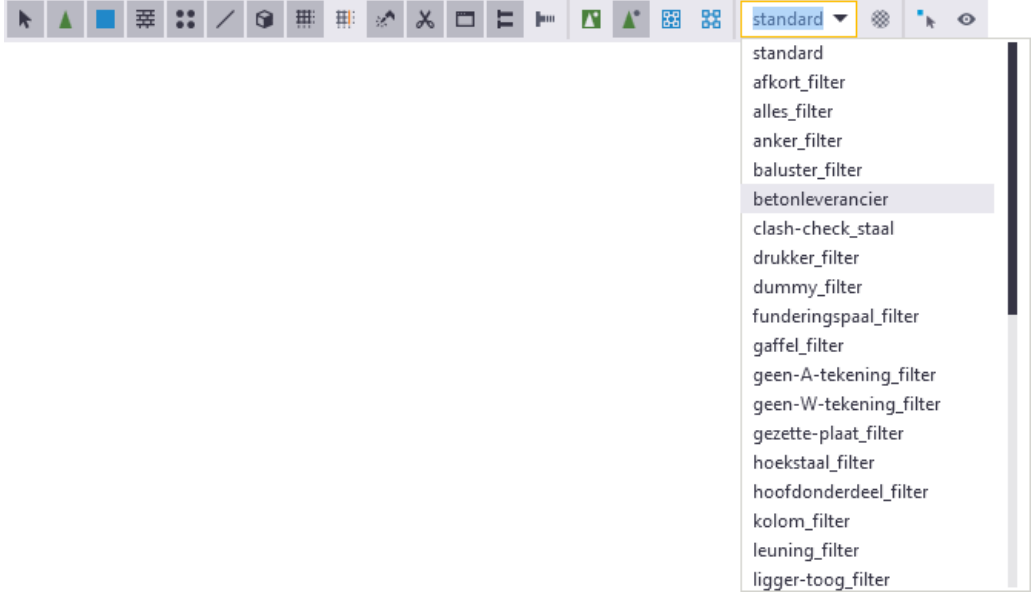

### <span id="page-22-0"></span>**Gebruikersattributen weergeven in templates en lijsten**

Om de gebruikersattributen die u heeft toegevoegd weer te geven in templates en lijsten moet u gebruik maken van de namen van deze gebruikersattributen zoals ze zijn beschreven in het bestand objects.inp.

**Voorbeeld** U wilt de leverancier van de onderdelen op een lijst weergeven:

Ę

- **Stappenplan** 1. Open de lijst die u aan wilt passen in de Template Editor.
	- 2. Dubbelklik op het **Waarde Veld** dat u aan wilt passen:

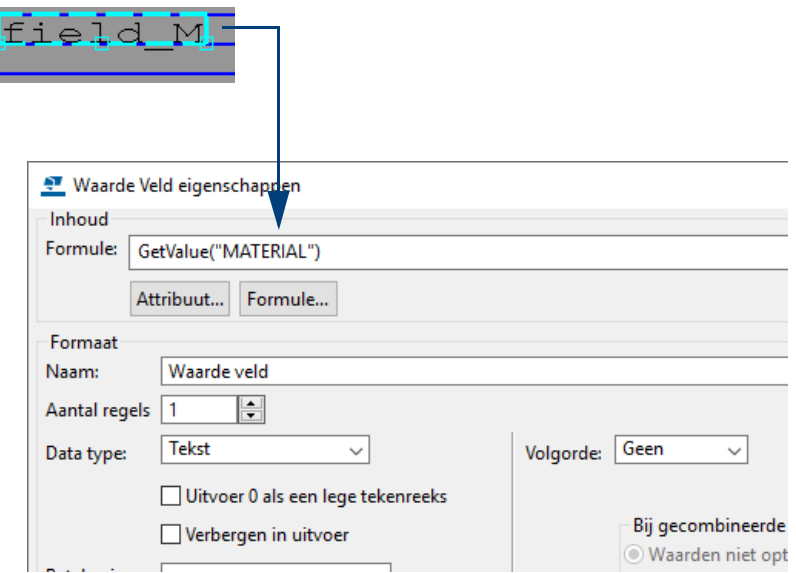

- 3. Open nu het bestand objects.inp in de modelmap van het model **Leverancier**.
- 4. U past nu in de keuzelijst **Formule** in het dialoogvenster **Waarde Veld eigenschappen** de naam van het gebruikersattribuut aan zoals deze voorkomt in het bestand objects.inp:

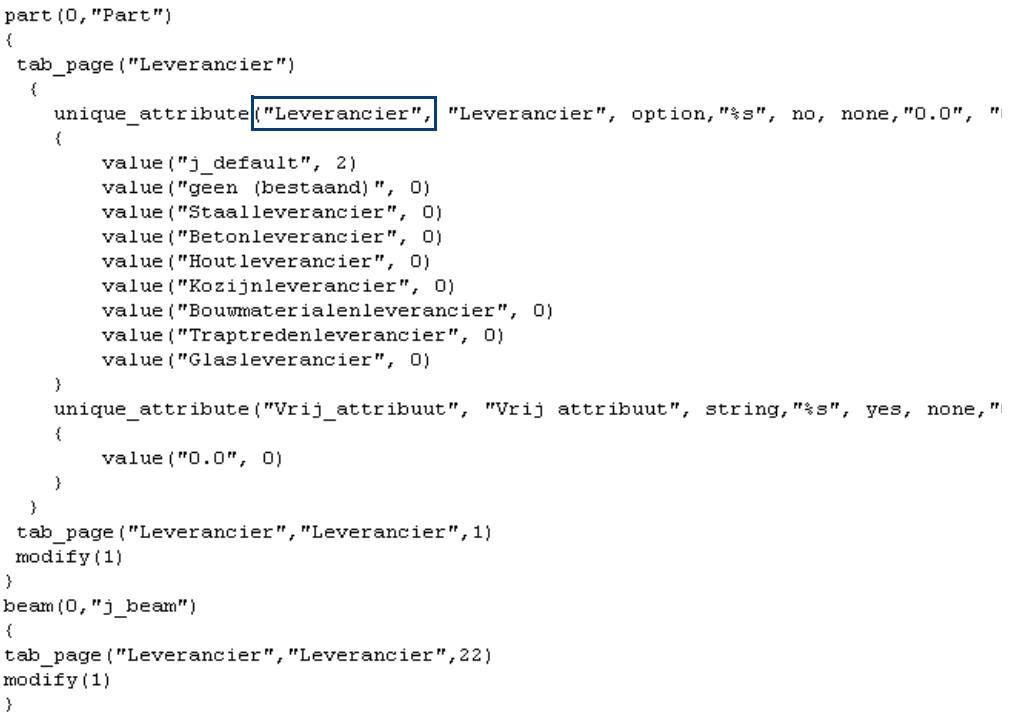

5. De regel wordt voorafgegaan door de tekst **USERDEFINED.** (het gaat tenslotte om een gebruikersattribuut):

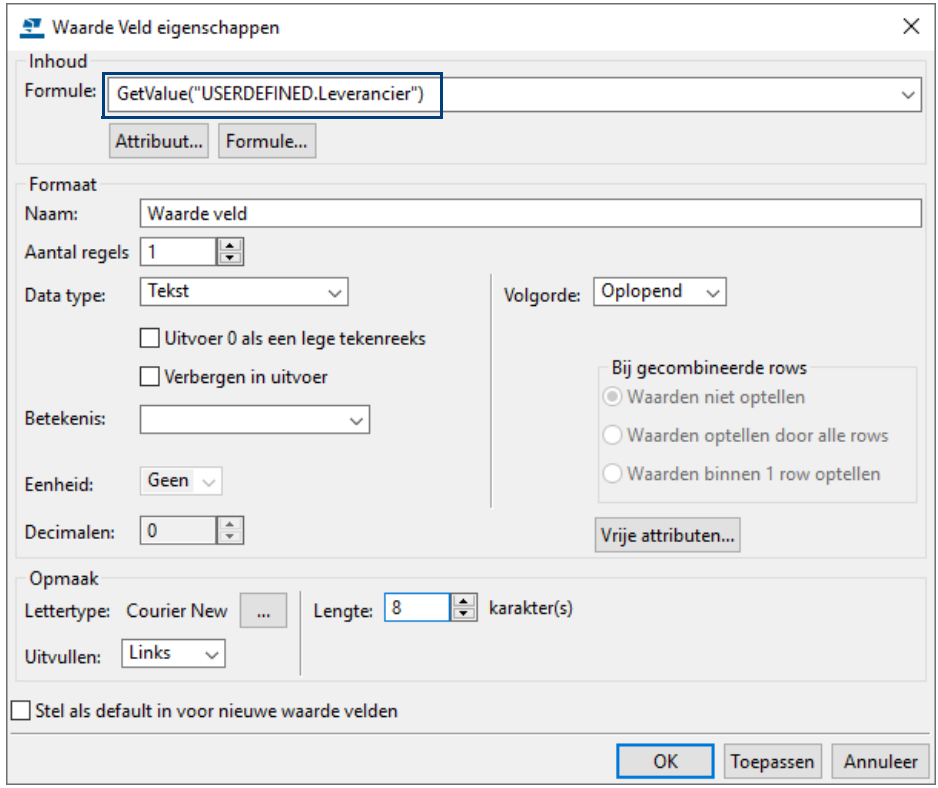

- 6. Pas indien gewenst de overige instellingen in het dialoogvenster aan en klik op **OK** en sla de lijst op in de Template Editor
- 7. Maak nu een lijst en u zult zien dat de betreffende leverancier verschijnt:

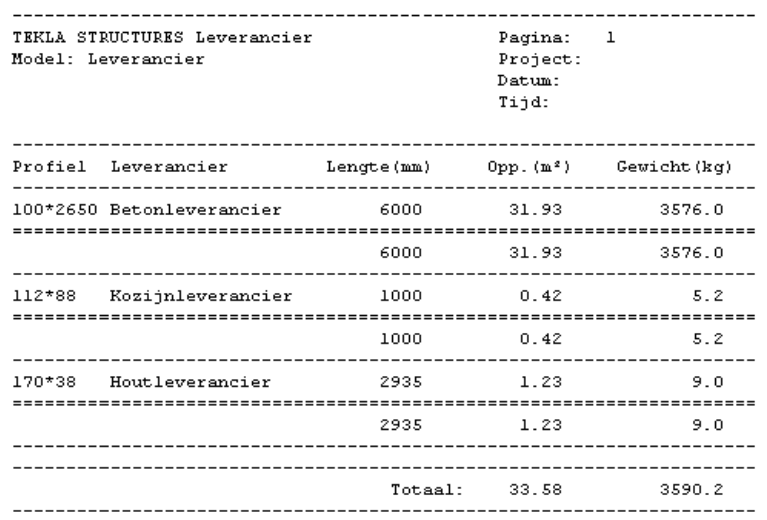

**Zie ook** Voor informatie over het achterhalen van template waarde van een gebruikersattribuut, klik **[hier](https://teklastructures.support.tekla.com/nl/support-articles/template-waarde-van-een-gebruikersattribuut-achterhalen)**.

### <span id="page-24-0"></span>**Een nieuw tabblad toevoegen aan de Project eigenschappen**

U wilt een tabblad Klant toevoegen aan de *Project eigenschappen*. Hierin wilt u de gegevens van de klant invullen en deze gegevens in de tekeningen in een template weergeven.

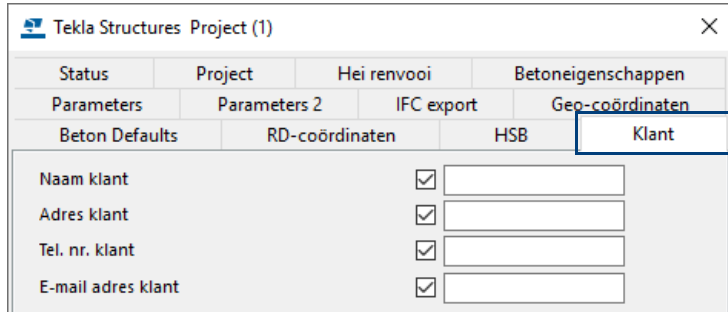

- **Stappenplan** 1. Kopieer het voorbeeldbestand objects project.inp dat is opgeslagen in de map ..versie\environments\netherlands\inp naar de betreffende modelmap.
	- 2. Hernoem het bestand naar objects.inp.
	- 3. Open het bestand objects.inp in een willekeurige Teksteditor:

```
project (0, "Project")
 tab_page("Klant", "Klant_UDA", 32)
   attribute("Klant1", "Klant1", string, "%s", no, none, "0.0", "0.0")
      value("", 0)\mathbf{I}attribute("Klant2", "Klant2", string, "%s", no, none, "0.0", "0.0")
   \overline{A}value("", 0)\rightarrowattribute("Klant3", "Klant3", string, "%s", no, none, "0.0", "0.0")
      value("", 0)\overline{\phantom{a}}attribute ("Klant4", "Klant4", string, "%s", no, none, "0.0", "0.0")
      value("", 0)\rightarrowmodify(1)\overline{\mathbf{a}}
```
4. Pas de velden aan in het bestand:

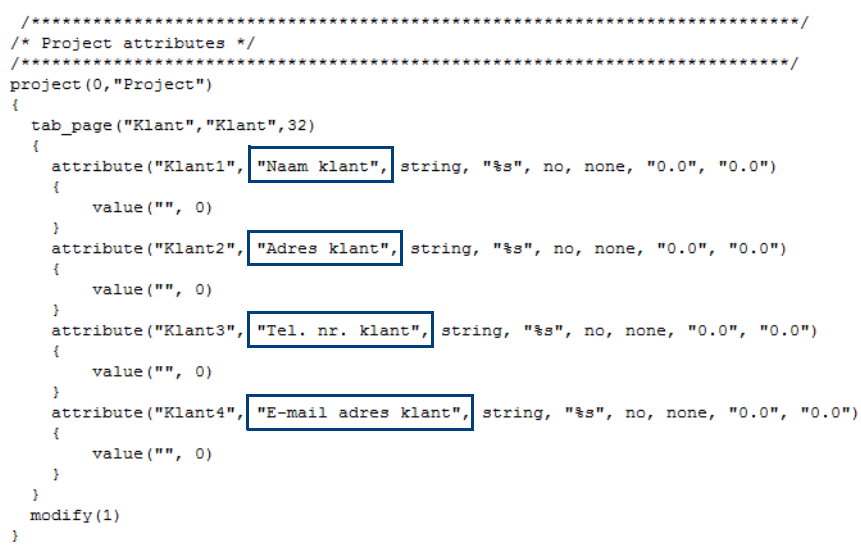

### <span id="page-25-0"></span>**Project eigenschappen gebruikersattributen in tekeningen tonen**

Om de toegevoegde gebruikersattributen weer te geven in tekeningen moet u weer gebruik maken van de namen van deze gebruikersattributen zoals ze zijn beschreven in het bestand objects.inp.

**Voorbeeld** U wilt de gegevens van de klant in een template in de tekening weergeven:

- **Stappenplan** 1. Open de template die u aan wilt passen in de Template Editor of maak een nieuwe template.
	- 2. Dubbelklik op het **Waarde veld** dat u aan wilt passen of voeg een nieuw Waarde Veld toe:

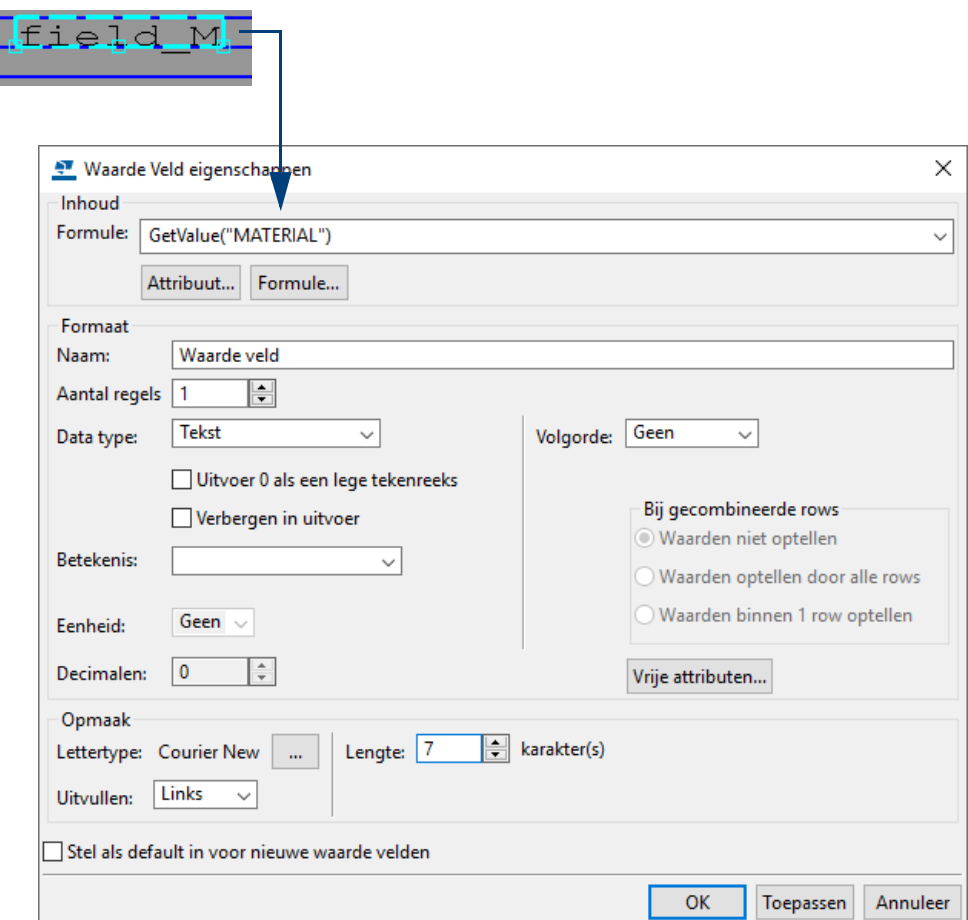

- 3. Open nu het bestand objects.inp in de modelmap.
- 4. Pas nu in de keuzelijst **Formule** in het dialoogvenster **Waarde Veld eigenschappen** de naam van het gebruikersattribuut aan zoals deze voorkomt in het bestand objects.inp:

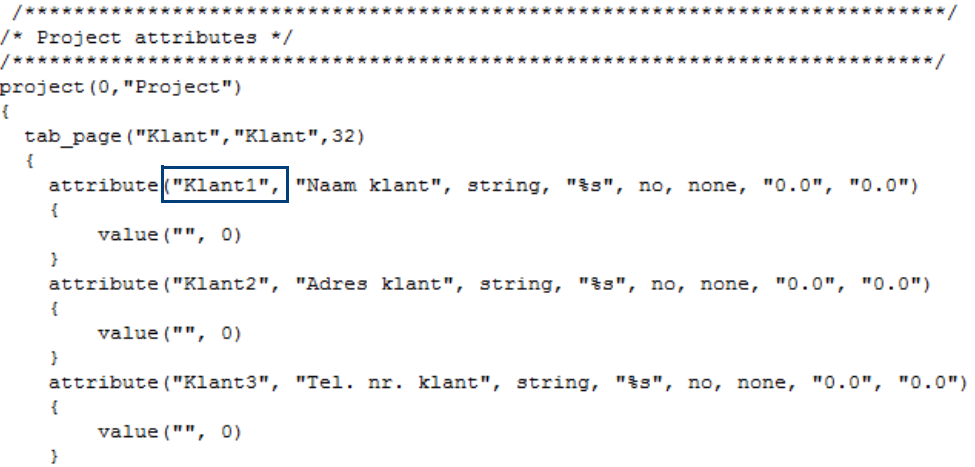

5. De regel wordt voorafgegaan door de tekst **DRAWING.USERDEFINED.** (het gaat hier tenslotte om een gebruikersattribuut in de tekening):

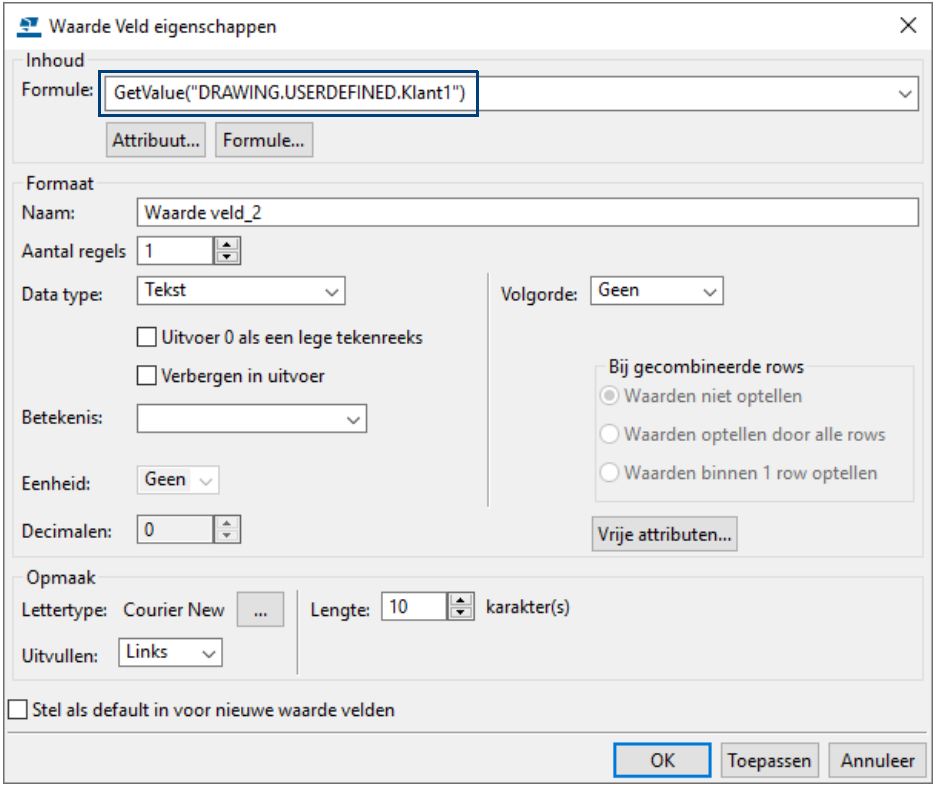

- 6. Pas indien gewenst de overige instellingen in het dialoogvenster aan en klik op **OK** en sla de template op in de Template Editor.
- 7. Maak nu een tekening waarbij de aangepaste of nieuwe template wordt gebruikt en u zult zien dat de gegevens van de klant verschijnen:

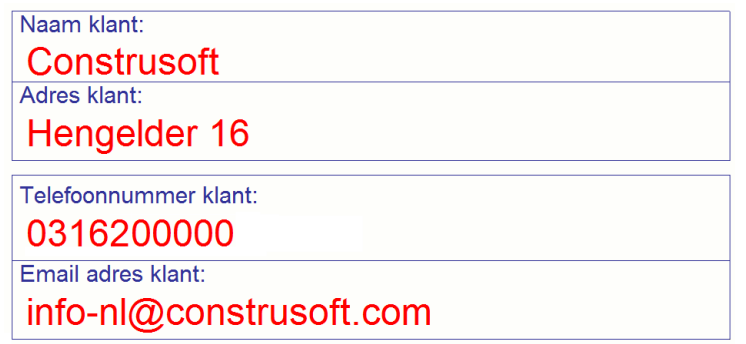

### <span id="page-27-0"></span>**Gebruikersattributen van tekeningen in tekeningen weergeven**

We voegen nu een tabblad aan de gebruikersattributen van overzichtstekeningen toe.

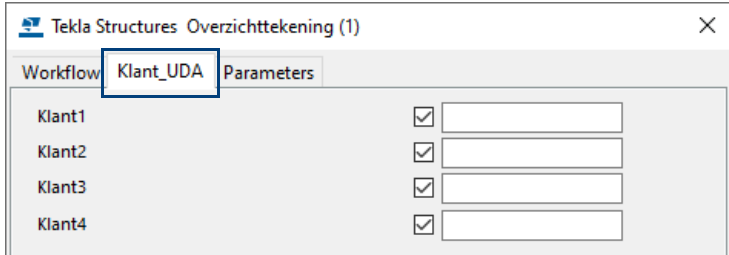

- **Stappenplan** 1. Kopieer het voorbeeldbestand objects drawing.inp dat is opgeslagen in de map ..versie\Environments\netherlands\inp naar de betreffende modelmap of naar de map ts.
	- 2. Hernoem het bestand naar objects drawing.inp.
	- 3. Open het bestand in een willekeurige Teksteditor:

```
gadrawing(0,"GA drawing")
 ₹
tab_page("Klant")
 ₹
   attribute("Klant1", "Klant1", string, "%s", yes, none, "0.0", "0.0")
   €
       value("", 0)\mathcal{P}attribute("Klant2", "Klant2", string, "%s", yes, none, "0.0", "0.0")
   ₹
       value("", 0)\mathcal{P}attribute("Klant3", "Klant3", string, "%s", yes, none, "0.0", "0.0")
   \{value("", 0)\mathcal{P}attribute("Klant4", "Klant4", string, "%s", yes, none, "0.0", "0.0")
   \{value("", 0)₹
 ₹
modify(1)ł
singledrawing(0,"Single-part drawing")
₹
 tab page("Klant","Klant UDA",8)
 modify(1)٦
/* Drawing attributes - assembly */
.<br>/*******************************
                                   *******<mark>****************************</mark>/
assemblydrawing(0,"Assembly drawing")
ł
 tab_page("Klant","Klant_UDA",8)
 modify(1),<br>/***********************************
                                * Drawing attributes - GA */
                                de de de sier de de de de de de de de
                                          .<br>.<br>******************************
                    gadrawing(0,"GA drawing")
  tab_page("Klant", "Lant_UDA", 8)
 modify(1)/* Drawing attributes - multi */
```
Het tabblad dat wordt gebruikt, wordt per type tekening aangeduid.

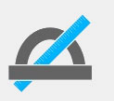

Wanneer u in dit bestand meerdere tabbladen toevoegt, kunt u dus definiëren in welke tekeningtypen de tabbladen moeten worden getoond.

4. Pas desgewenst de velden aan in het bestand:

```
gadrawing(0,"GA drawing")
 ₹
tab_page("Klant")
 €
   attribute("Naam klant"
                     "Naam klant", string, "%s", yes, none, "0.0", "0.0")
   €
      value("", 0)}
   attribute("Adres_klant"
                      "Adres klant", string, "%s", yes, none, "0.0", "0.0")
   €
      value("", 0)<sup>1</sup>
   attribute("Tel. nr. klant",
                        "Tel. nr. klant", string, "%s", yes, none, "0.0", "
   €
      value("", 0)P
   attribute<sup>("E-mail_adres_klant"</sup>,
                           "E-mail adres klant", string, "%s", yes, none,
   €
      value("", 0)<sup>}</sup>
 \mathcal{F}modify(1)Þ
singledrawing(0,"Single-part drawing")
₹
 tab_page("Klant","Klant_UDA",8)
 modify(1)₹
/* Drawing attributes - assembly */
        /*******
assemblydrawing(0,"Assembly drawing")
€
 tab_page("Klant","Klant_UDA",8)
 modify(1)₹
                          \mathcal{L}/* Drawing attributes - GA * /gadrawing(0,"GA drawing")
ſ
  tab_page("Klant","Klant_UDA",8)
 modify(1)₹
/* Drawing attributes - multi */
```
Hierdoor zit het dialoogvenster er als volgt uit:

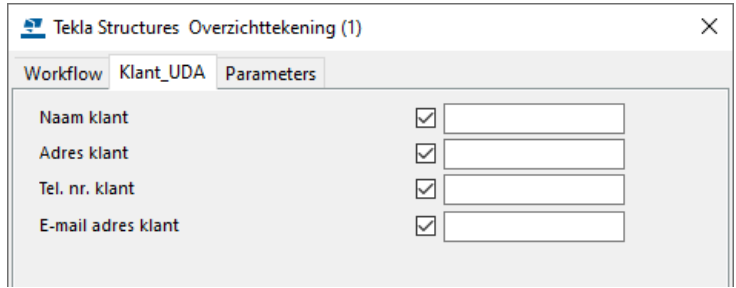

Om deze toegevoegde gebruikersattributen weer te geven in tekeningen moet u weer gebruik maken van de namen van deze gebruikersattributen zoals ze zijn beschreven in het bestand objects.inp.

**Voorbeeld** U wilt de gegevens van de klant in een template in de tekening weergeven:

- **Stappenplan** 1. Open de template die u aan wilt passen in de Template Editor of maak een nieuwe template
	- 2. Dubbelklik op het **Waarde veld** dat u aan wilt passen of voeg een nieuw Waarde Veld toe:

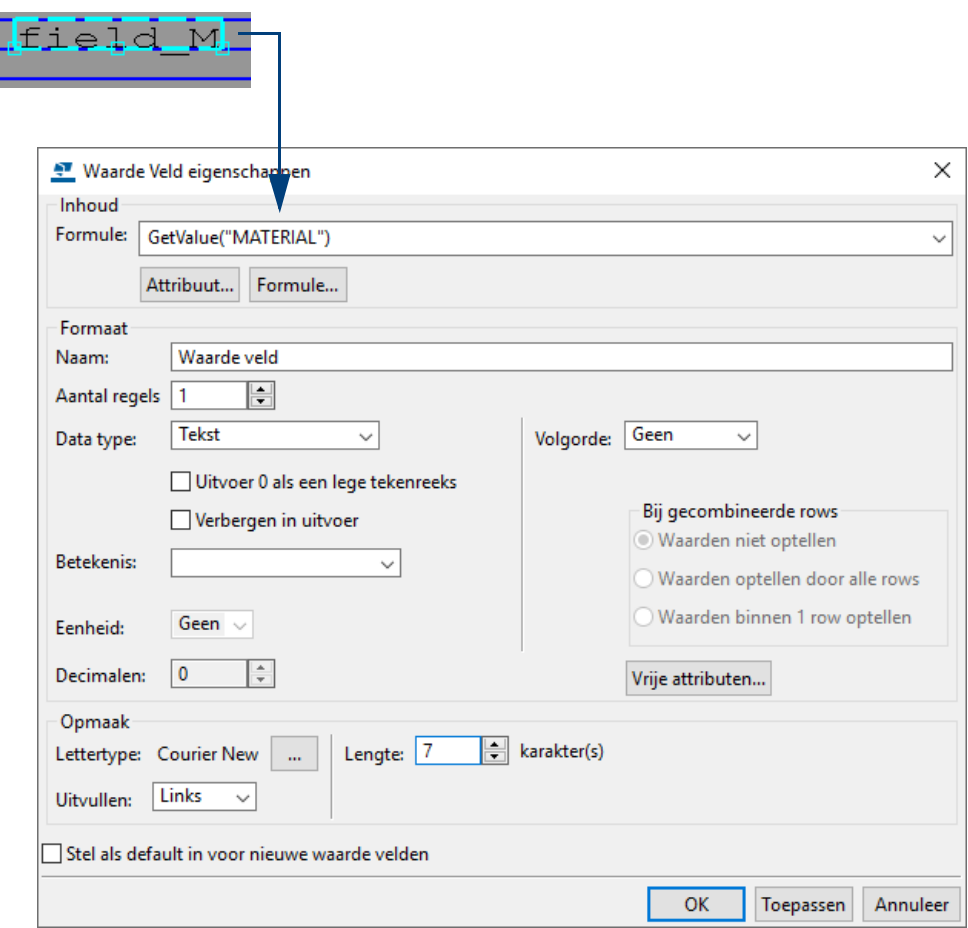

- 3. Open nu het bestand objects.inp in de modelmap.
- 4. Pas nu in de keuzelijst **Formule** in het dialoogvenster **Waarde Veld eigenschappen** de naam van het gebruikersattribuut aan zoals deze voorkomt in het bestand objects.inp:

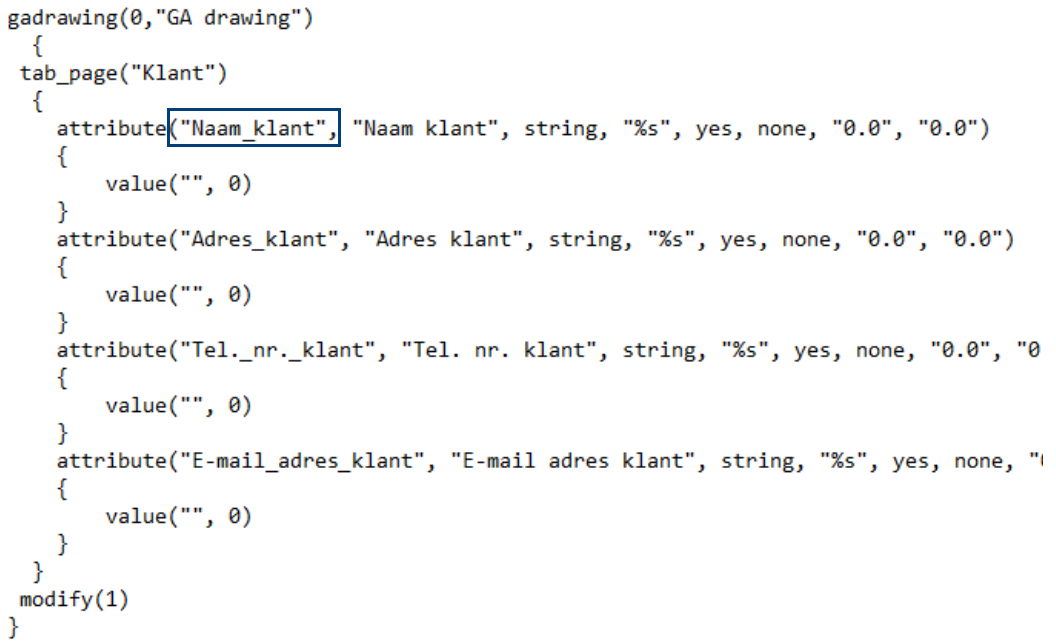

5. De regel wordt weer voorafgegaan door de tekst **DRAWING.USERDEFINED.**  (het gaat hier tenslotte om een gebruikersattribuut in de tekening):

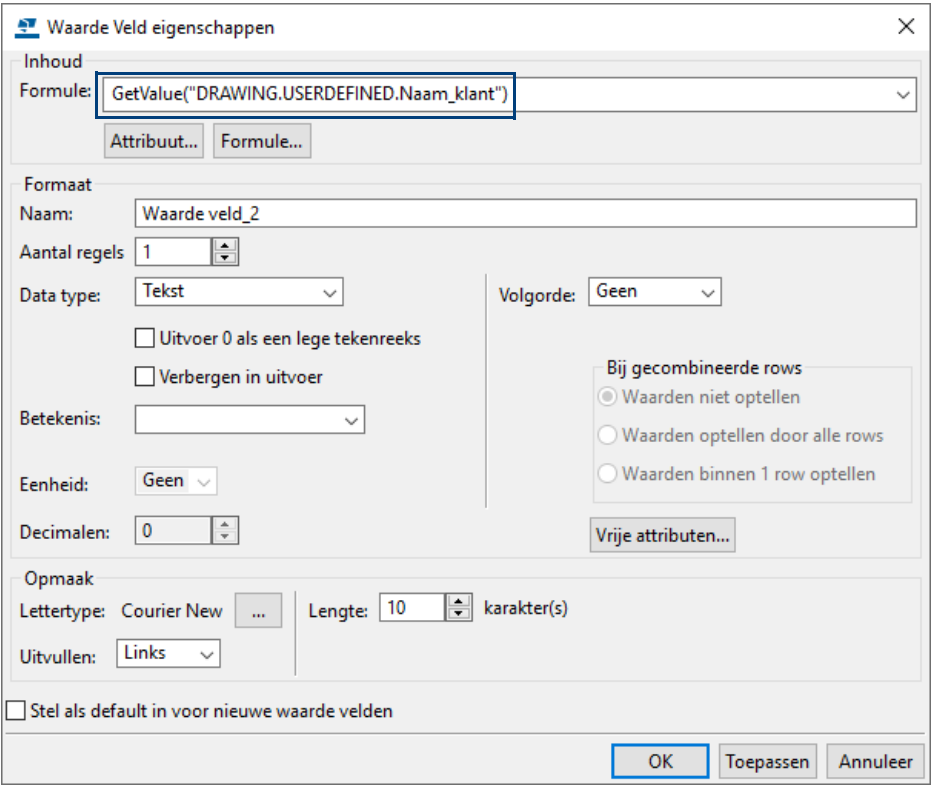

- 6. Pas indien gewenst de overige instellingen in het dialoogvenster aan en klik op **OK** en sla de template op in de Template Editor.
- 7. Maak nu een tekening waarbij deze template wordt gebruikt en u zult zien dat de betreffende gegevens van de klant verschijnen.

### <span id="page-31-0"></span>**Gebruikersattributen van tekeningen in de Documentmanager weergeven**

We voegen als laatste een gebruikersattribuut van overzichtstekeningen toe als kolom in de Documentmanager, in ons geval het gebruikersattribuut **Naam klant**:

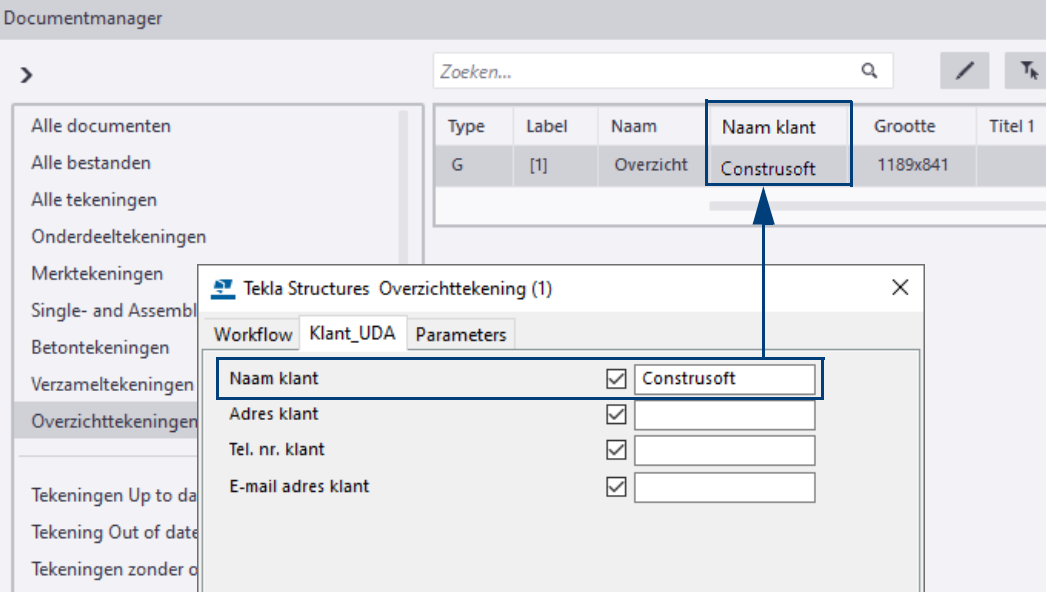

U definieert gebruikersattributen als kolom in de Documentmanager in het bestand DocumentManagerUDAs.txt in de map

.\TeklaStructures\<versie>\Environments\netherlands\General.

Hierin definieert u één gebruikersattribuut per regel:

```
DR ANYUDAINDL
dr comment
DRAWING USERFIELD 1
DRAWING_USERFIELD_2
DRAWING_USERFIELD_3
DRAWING_USERFIELD_4
DRAWING_USERFIELD_5
DRAWING_USERFIELD_6
DRAWING USERFIELD 7
DRAWING_USERFIELD_8
OUTSIDE_LEFT
OUTSIDE_RIGHT
OUTSIDE_TOP
OUTSIDE_BOTTOM
INSIDE LEFT
INSIDE RIGHT
INSIDE_BOTTOM
INSIDE TOP
Cutloss
Naam klant
```
Let erop dat de namen van de gebruikersattributen hoofdlettergevoelig zijn en dat het gebruikersattribuut (uiteraard) in het inp-bestand bestaat.

De bestandsnaam kan DocumentManagerUDAs.txt zijn maar mag ook DocumentManagerUDAs <suffix>.txt zijn waarbij <suffix> een willekeurige string kan zijn.

De bestanden kunnen worden geplaatst in de modelmap of in een map die via de variabelen XS\_FIRM, XS\_PROJECT, XS\_SYSTEM of XS\_INP is gedefinieerd.

Wanneer u diverse bestanden DocumentManagerUDAs.txt gebruikt, wordt de inhoud van elk gevonden bestand samengevoegd.

**Zie ook** Klik **[hier](http://dl.construsoft.net/files/nl/FULL_02_Drawings.pdf#G3.2720360)** voor meer gedetailleerde informatie over het gebruik van de Documentmanager.

### **Gebruikersattributen van tekeningen in de Tekeningenlijst weergeven**

De Documentmanager is beschikbaar sinds Tekla Structures 2018i, in alle eerdere Tekla Structures-versies beschikte u over de Tekeningenlijst.

Om gebruikersattributen van overzichtstekeningen toevoegen als kolom in de Tekeningenlijst geldt het volgende:

Voor zowel zelf-gedefinieerde gebruikersattributen van tekeningen als voor de standaard beschikbare gebruikersattributen kunt u definiëren dat ze in de Tekeningenlijst zichtbaar moeten zijn.

Stel hiervoor de 5e waarde in de definitie van het gebruikersattribuut in op "yes" in het bestand objects.inp:

```
gadrawing(0,"GA drawing")
 tab_page("Klant")
  \{attribute("Naam_klant", "Naam klant", string, "%s", yes, none, "0.0", "0.0")
    \{value("", 0)\mathcal{P}attribute("Adres_klant", "Adres_klant", string, "%s", yes, none, "0.0", "0.0")
    \left\{ \right.value("", 0)\mathcal{F}attribute("Tel._nr._klant", "Tel. nr. klant", string, "%s", yes, none, "0.0", "0.0")
    \{value("", 0)\mathcal{E}attribute("E-mail_adres_klant", "E-mail adres klant", string, "%s", yes, none, "0.0",
    \{value("", 0)\mathcal{E}Þ
modify(1)\mathcal{P}
```
In de Documentmanager:

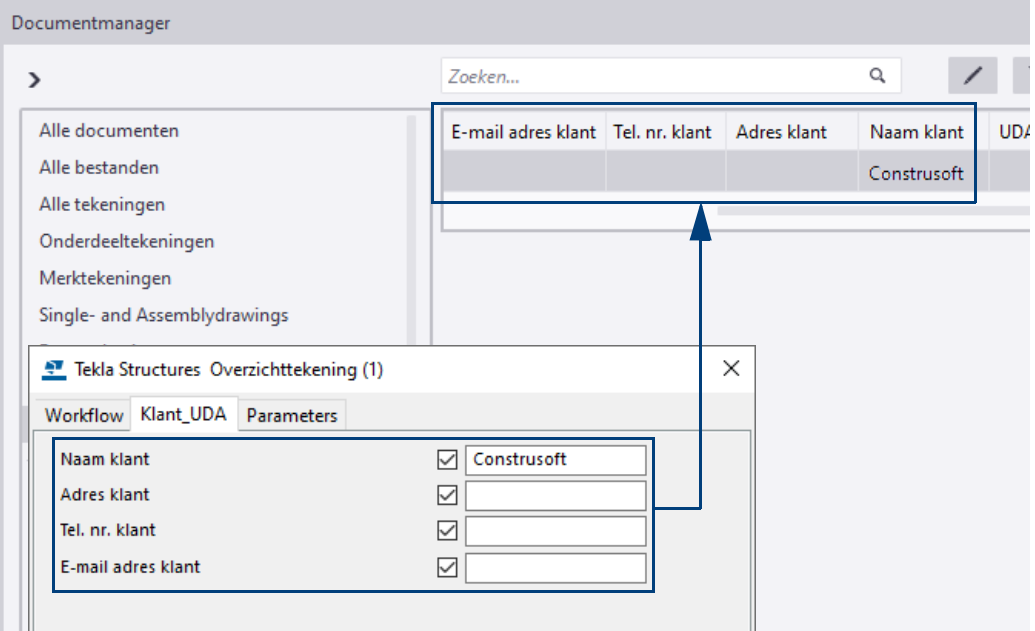

# <span id="page-33-0"></span>Voorbeeld 2

### <span id="page-33-1"></span>**Een nieuw tabblad toevoegen voor profielen**

Hernoem het bestand CS\_objects\_model.inp in de map ..\<versie>\Environments\netherlands\inp naar objects model.inp. Start nu Tekla Structures en maak een nieuw model.

In de gebruikersattributen van alle profielen (staal, hout en beton) is nu het tabblad *Klant* toegevoegd. Het tabblad beschikt over de keuzelijst Main operation en gebruikersattribuut Klant eigen:

 $\nabla / \Box$ 

Annuleren

Haal op

 $\times$ 

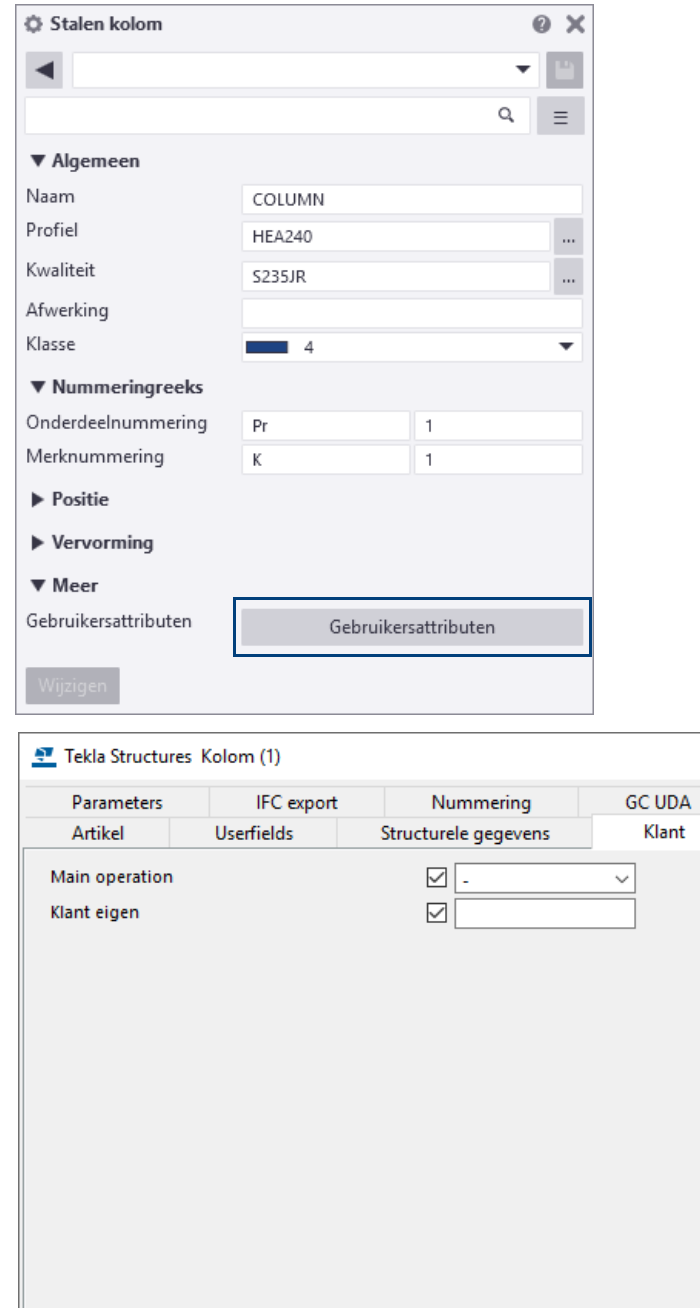

 $OK$ 

Toepassen

Wijzig

U kunt het inp-bestand openen met een willekeurige teksteditor. Bovenaan wordt de naam van het tabblad aangegeven, daaronder de attributen.

In dit voorbeeld zijn de attributen een keuzelijst met vijf opties en een tekst (string) met vrij in te vullen tekst:

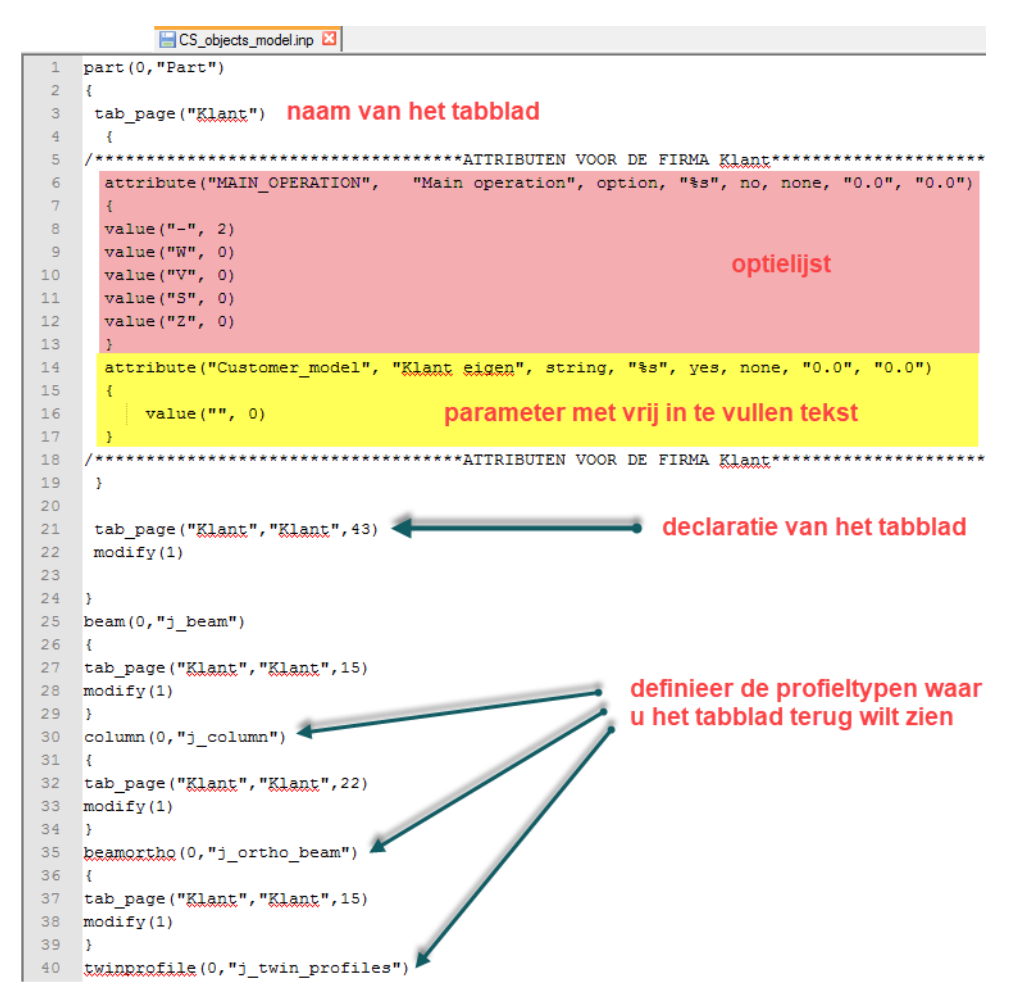

De attributen worden eerst tussen aanhalingstekens gedefinieerd en daarna de vertaling. Werkt u in de Nederlandse taal dan kan daar direct de Nederlandse tekst ingevuld worden.

Werkt u met verschillende talen dan kan er in een vertaalbestand gelinkt worden naar een vertaalstring (die veelal met een "j\_" beginnen, bijvoorbeeld "j\_vertaalstring').

Na de declaratie van het tabblad kan opgegeven worden bij welke profieltypen het tabblad getoond moet worden. Desgewenst kunt u hier bepaalde typen verwijderen.

### <span id="page-35-0"></span>**De naam wijzigen van een gebruikersveld**

We passen zowel de attribuutnaam als de weergave aan in het voorbeeld bestand:

```
/***********************************ATTRIBUTEN VOOR DE FIRMA KLant ********************************
 attribute ("MAIN_OPERATION", "Main operation", option, "%s", no, none, "0.0", "0.0")
  -E
 value(" -", 2)value("W", 0)value("V", 0)value("S", 0)value("Z", 0)\mathbf{A}attribute ("aanpassing1", "Aanpassing 1", string, "%s", yes, none, "0.0", "0.0")
  \mathfrak{t}value ("", 0)\bar{Y}/***********************************ATTRIBUTEN VOOR DE FIRMA KLant*********************************
```
In de attribuutnaam mogen geen spaties voorkomen, in de weergave mogen wel spaties voorkomen.

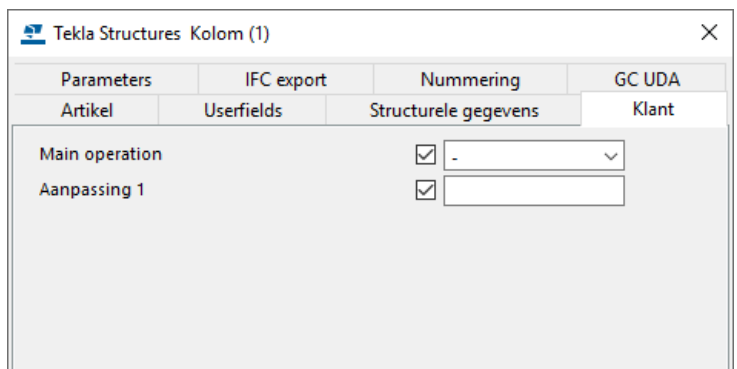

Na het heropenen van het model zijn de wijzigingen zichtbaar:

### <span id="page-35-1"></span>**Gebruikersattributen kopiëren**

In het bestand kunt u naar keuze gebruikersattributen kopiëren. Let erop dat elk gebruikersattribuut een unieke benaming krijgt:

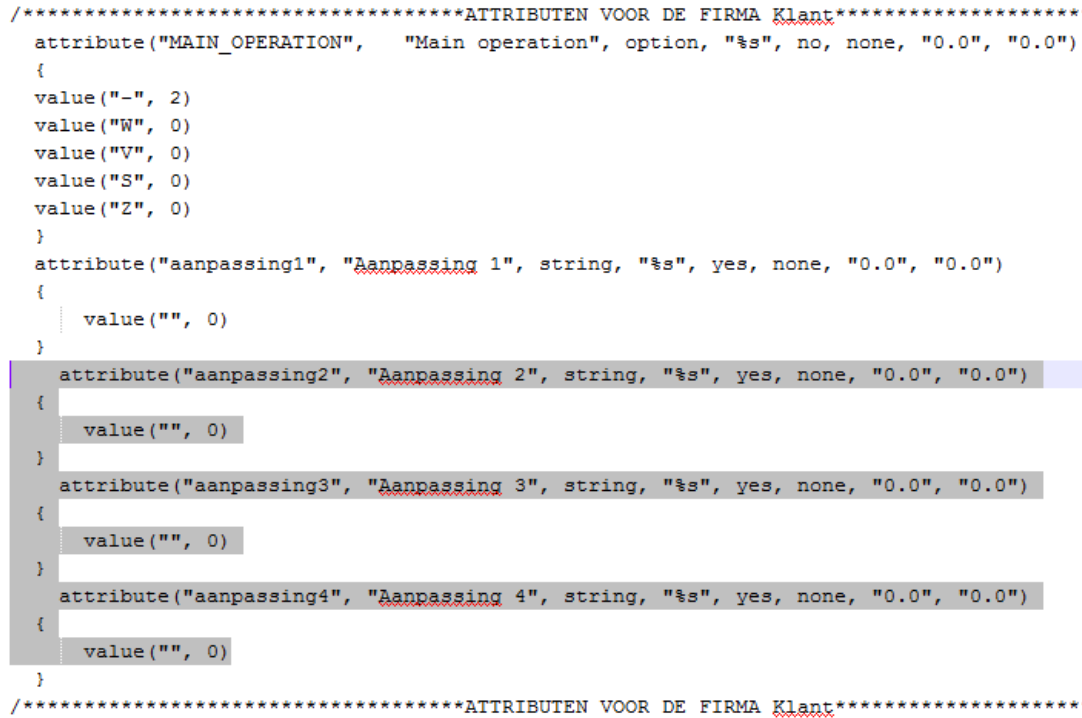

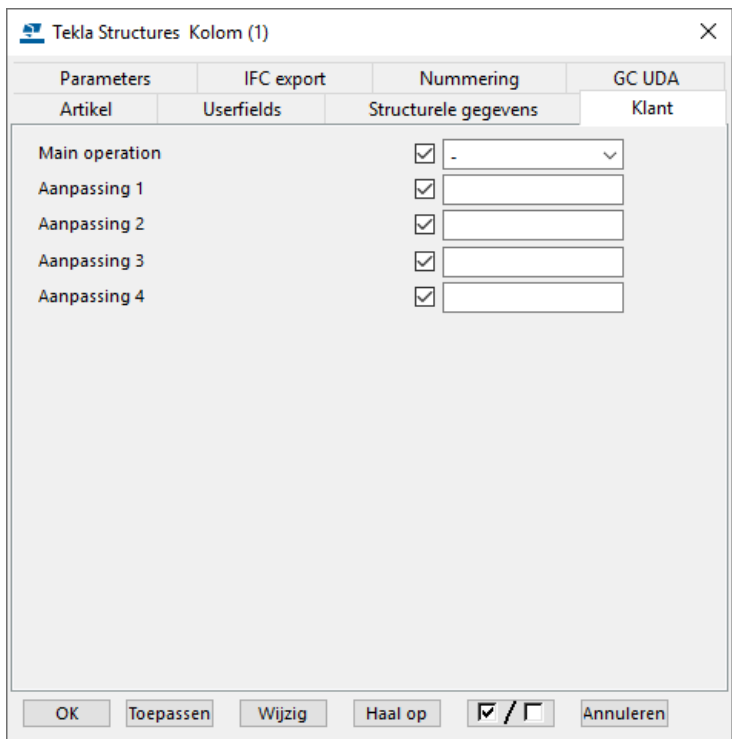

### <span id="page-36-0"></span>**Een keuzelijst aanpassen**

Het aantal opties in de keuzelijst en de weer te geven waarden kunt u naar eigen inzicht kopiëren en aanpassen:

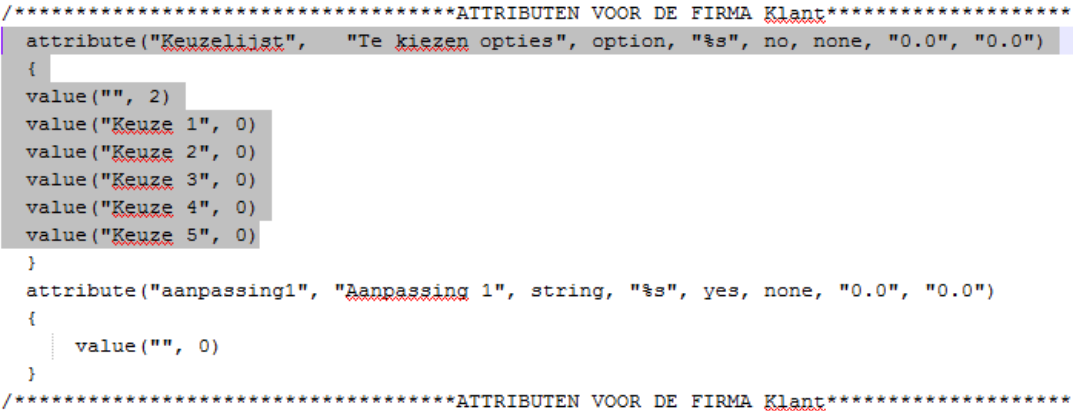

Na heropenen van het model:

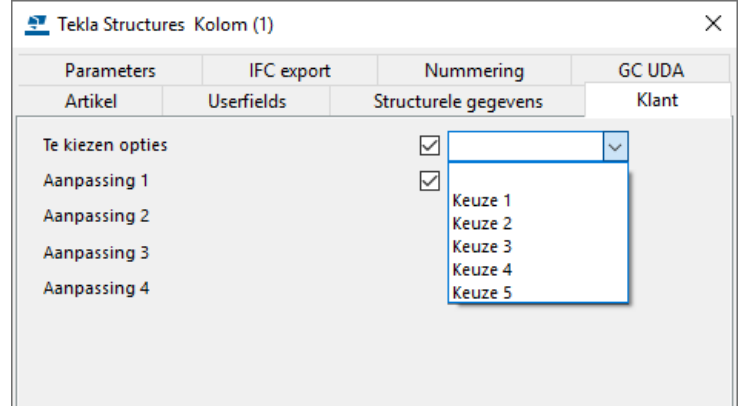

Wanneer u het betreffende model heropent, mag er geen "ping" te horen zijn. Als dat wel zo is zit er een inconsequentie in het bestand objects.inp. Dit moet dan eerst worden opgelost!

### <span id="page-37-0"></span>**Een leeg attribuut toevoegen**

Om een lege regel toe te voegen, plaats u onderstaande regel op de gewenste positie:

```
attribute("LABEL1", " ", label, "%s", no, none, "0.0","0.0")
/***********************************ATTRIBUTEN VOOR DE FIRMA Klant********************
  attribute("Keuzelijst", "Te kiezen opties", option, "%s", no, none, "0.0", "0.0")
  x
  value("", 2)value ("Keuze 1", 0)
  value ("Keuze 2", 0)
  value ("Keuze 3", 0)
  value ("Keuze 4", 0)
  value ("Keuze 5", 0)
  \mathbf{B}attribute("LABEL1", " ", label, "%s", no, none, "0.0","0.0")
  attribute("aanpassing1", "Aanpassing 1", string, "%s", yes, none, "0.0", "0.0")
  \mathbf{f}value("", 0)÷.
 Tekla Structures Kolom (1)
                                                                  \timesIFC export
                                                          GC UDA
    Parameters
                                       Nummering
    Artikel
                  Userfields
                                                            Klant
                                  Structurele gegevens
  Te kiezen opties
                                       ☑
                                                         \checkmarkAanpassing 1
                                       \color{red}\trianglerightAanpassing 2
                                       \color{red}\trianglerightAanpassing 3
                                       \overline{\smile}Aanpassing 4
```
### <span id="page-37-1"></span>**Een tekstregel toevoegen**

U kunt tekstregels toevoegen (dus regels zonder een waarde met een gebruikersattribuut). Voeg bijvoorbeeld onderstaande regel toe:

```
attribute("LABEL1", "In onderstaand veld kunt u het 
gebruikersattribuut Aanpassing 1 invullen", label, "%s", no, 
none, "0.0", "0.0")attribute("LABEL1", " ", label, "%s", no, none, "0.0", "0.0")
attribute ("LABEL1", "In onderstaand veld kunt u het gebruikersattribuut Aanpassing 1
attribute("aanpassing1", "Aanpassing 1", string, "%s", yes, none, "0.0", "0.0")
```
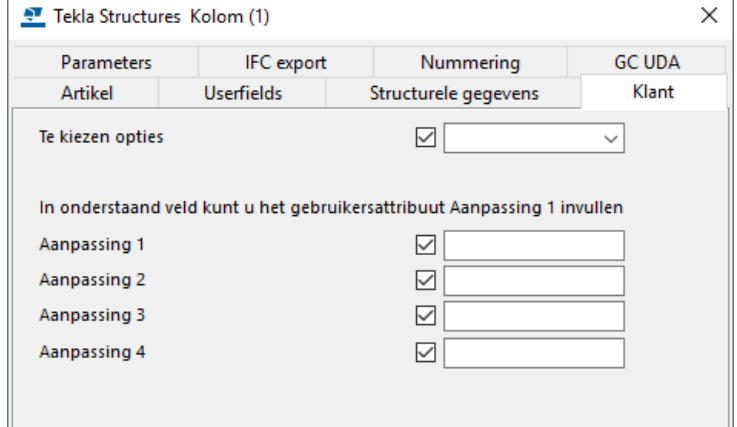

### <span id="page-38-0"></span>**Onderdelen filteren in modelvensters**

Maak een objectgroep- of selecteerfilter op basis van een bepaalde waarde van een gebruikersattribuut. Kies de optie **Onderdeel** in de kolom *Categorie* en kies het gewenste gebruikersattribuut in de kolom *Eigenschap*. In de kolom *Waarde* kan de waarde ingevuld worden (of eventueel - met de rechtermuisknop op het waardeveld klikkend - het object in het model selecteren):

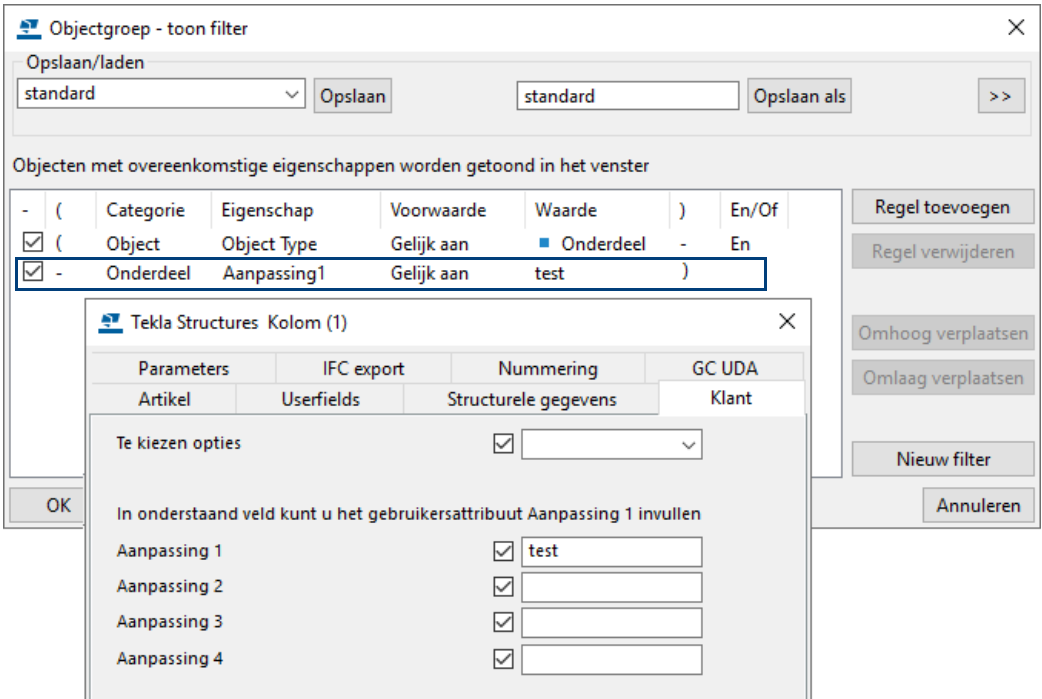

### <span id="page-38-1"></span>**Gebruikersattributen weergeven in tekeningen**

Om de waarde van gebruikersattributen in labels van onderdelen in tekeningen weer te geven, vult u het gebruikersattribuut in bij labelelement **Variabelen**:

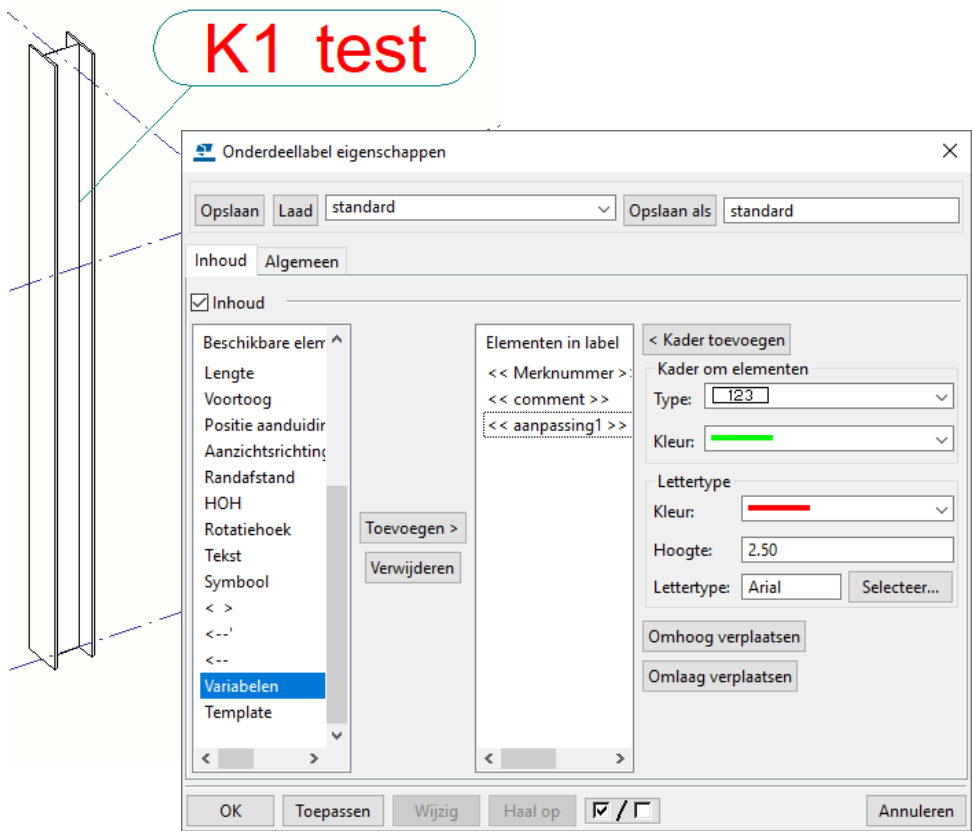

# <span id="page-39-0"></span>Notities